# **STEP-BY-STEP ERASMUS+ APPLICATION GUIDE**

AND ROOM

**1970** 

GDAŃSKI

<u>ଙ୍ଗି</u>

# University U. of Gdańsk

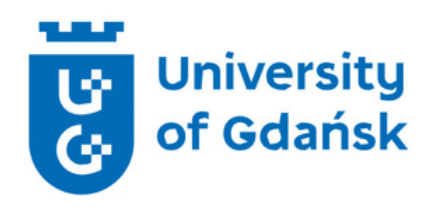

# **Application Procedure**

Erasmus Office

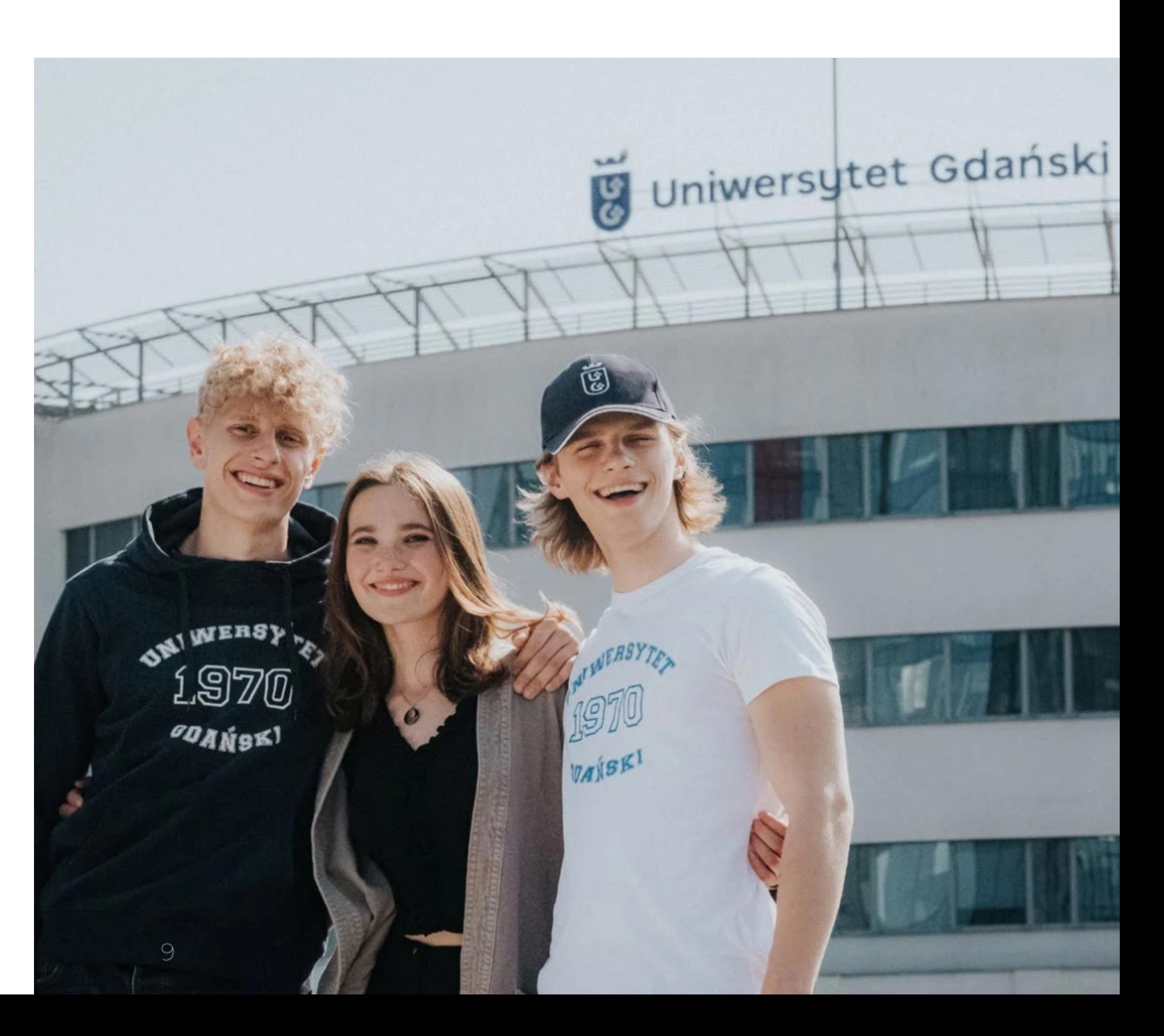

## **Welcome!**

**You have been nominated to study at the University of Gdańsk during your Erasmus+ mobility. Let us walk you through the application procedure - step-by-step. This guide will show you what documents you need to provide, how to prepare them and upload to our online system called ESRS.**

**We are happy that you will join us! :)**

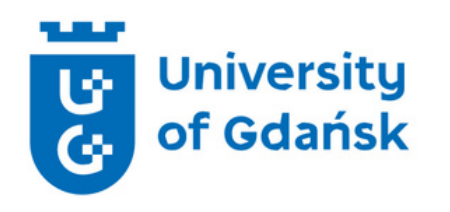

# **Application Procedure**

**Step 1. Applicants ID and Photo**

**Step 3. ERASMUS+ Scholarship Holder Form**

**Step 2. Language Certificate - OLS (Online Linguistic Support)**

**Step 4. Health Insurance**

**Step 5. Timeline**

**Step 6. Uploading documents to ESRS**

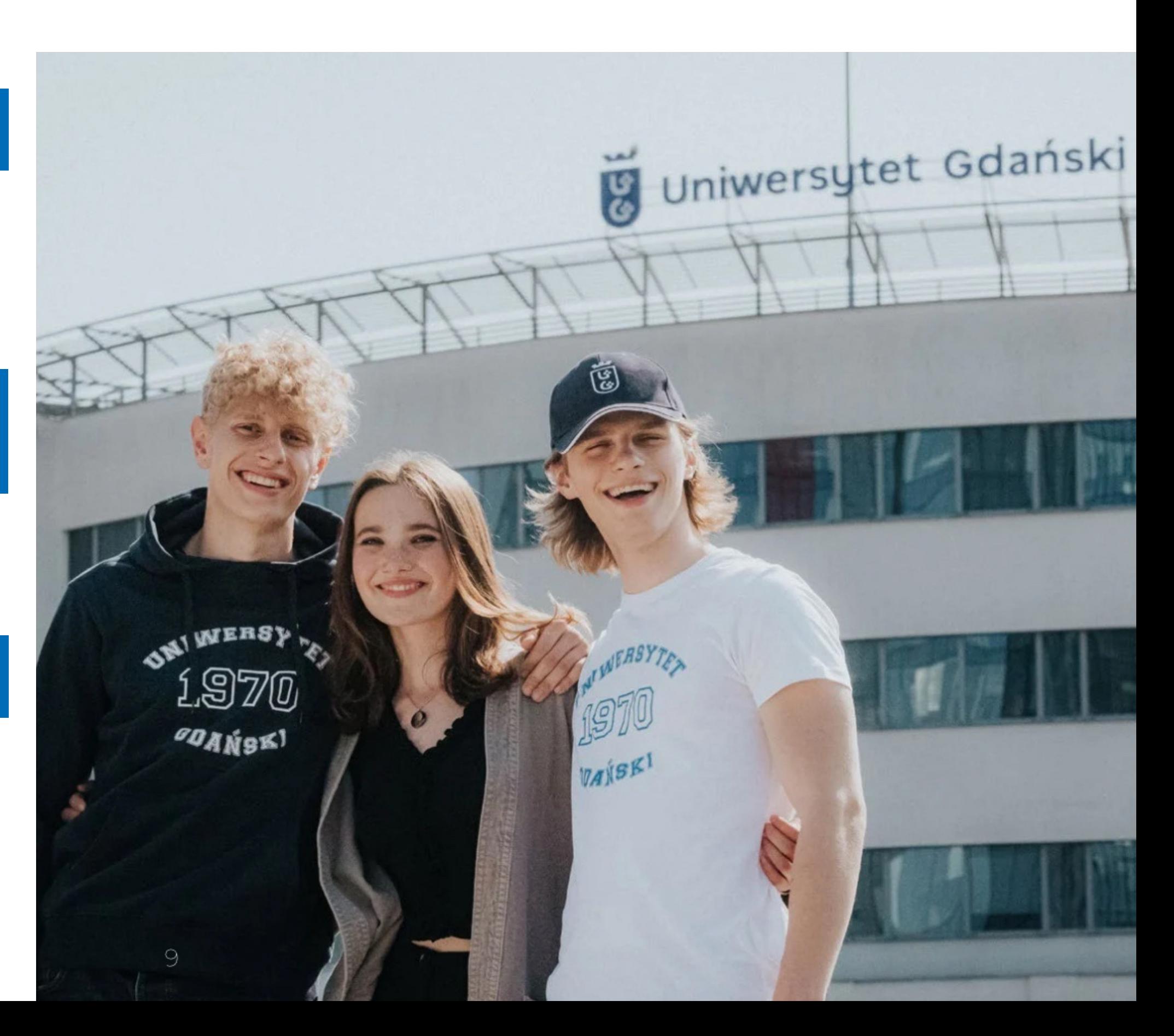

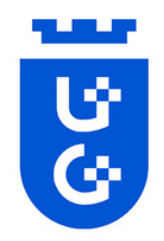

# **Step 1. Applicant's Passport**

**National passport (for Non-Eu) should be provided as a scanned copy in PDF format. All information must be readable and understandable.**

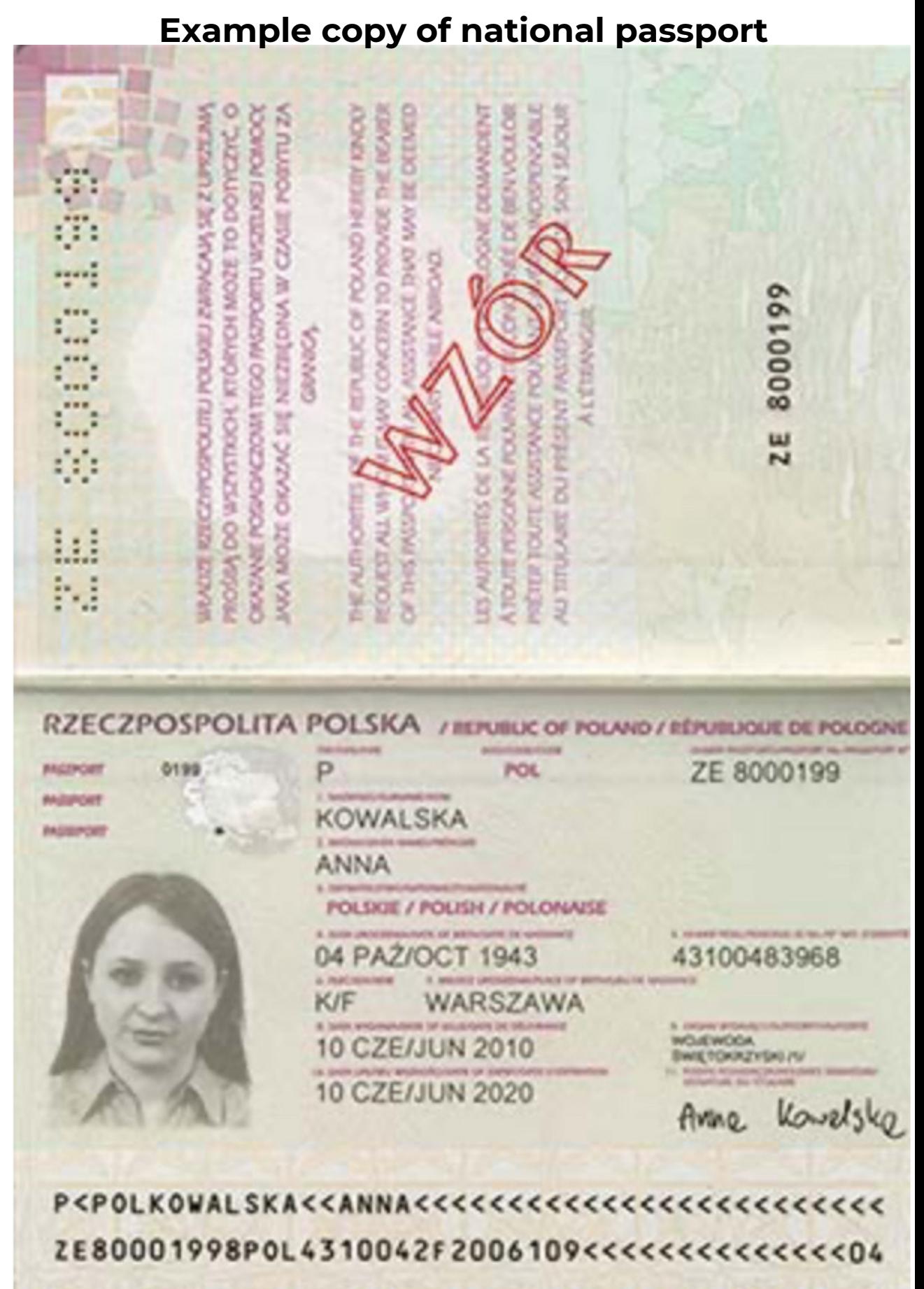

**Photos from:: https://obywatel.gov.pl/pl/dokumenty-i-daneosobowe/paszport-informacje-o-dokumencie**

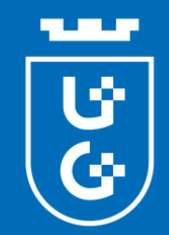

## **Step 1. Applicant's Photo**

**Q: Why we ask for a passport style photos?**

**A: Because we are going to use these photos in an official documents (e.g. Student ID). Therefore, all applications with improper photos are going to be denied.**

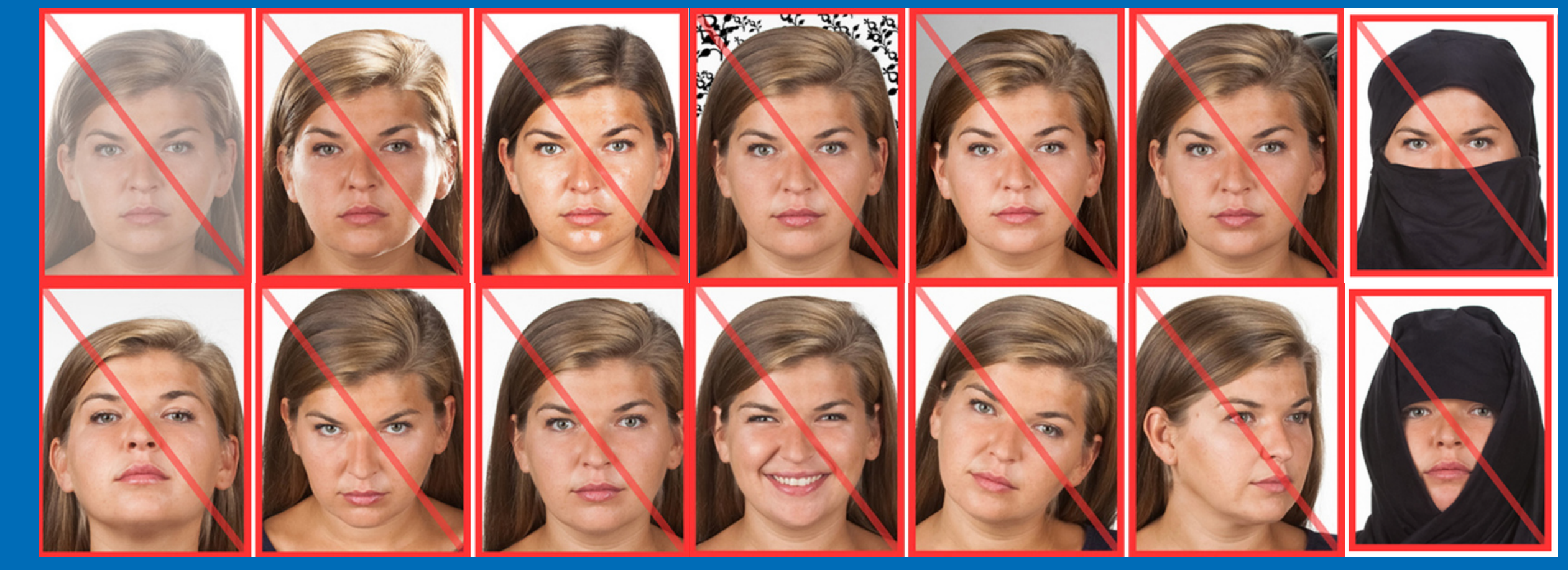

**Photos from: https://www.gov.pl/web/gov/zdjecie-do-dowodu-lub-paszportu**

#### **Correct photos:**

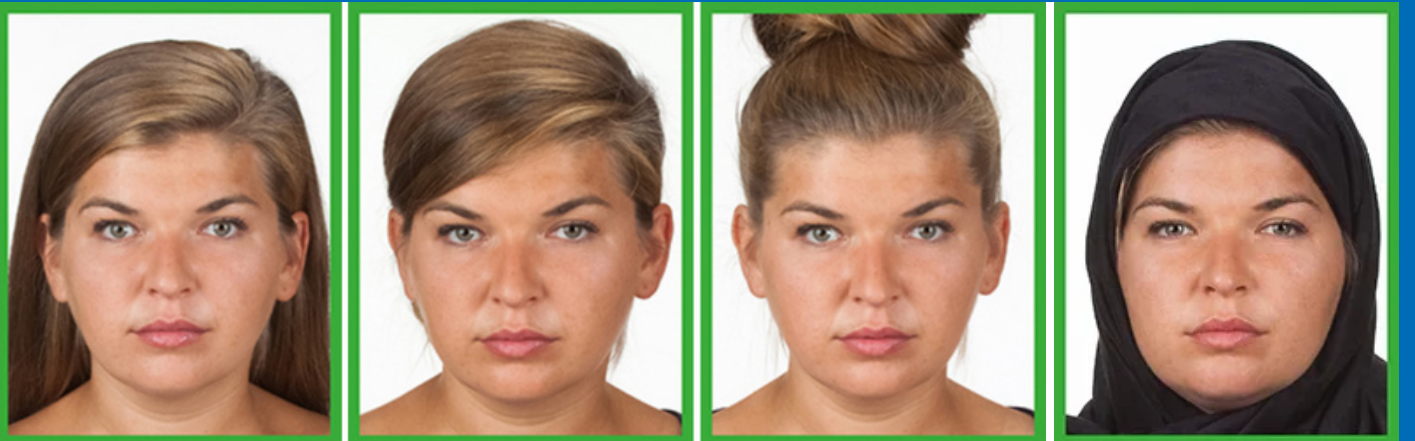

#### **Photos which do not fulfill the requirements:**

**We only accept passport-style photos:**

- **Showing the face only,**
- **Looking straight at the camera,**
- **In colour,**
- **On a white or off-white background,**
- **Not from Social Media profiles or Photoshoots.**

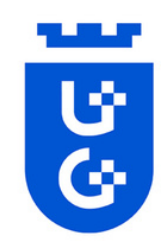

# **Step 2. Language Certificate - OLS (Online Linguistic Support)**

**Before the mobility for the Erasmus+ program, it is mandatory for the participant to take a language test on the Online Linguistic Support (OLS) platform. The OLS has to certify at least the minimum language level agreed on in the interinstitutional agreement signed by the home & host university.**

**The language test must be taken in the language in which classes will be conducted at the partner universities.**

**Here is a procedure of this test:**

- **1. Create an account.**
- **2. Log in to the created account.**

**3. Enter the language of the test you want to take (in English) into the search engine, such as English, Spanish, Croatian, etc.**

**4. From the list displayed, select the English Placement Test or the appropriate language test.**

**5. After completing the test and receiving the result (e.g., C1), download the certificate as a PDF file and upload it to the ESRS system.**

**Please contact your home university to get access to the OLS system.**

# **Applicants First Name and Last Name**

AND HAS BEEN RECOMMENDED TO ENROL IN THE COURSE AT LEVEL:

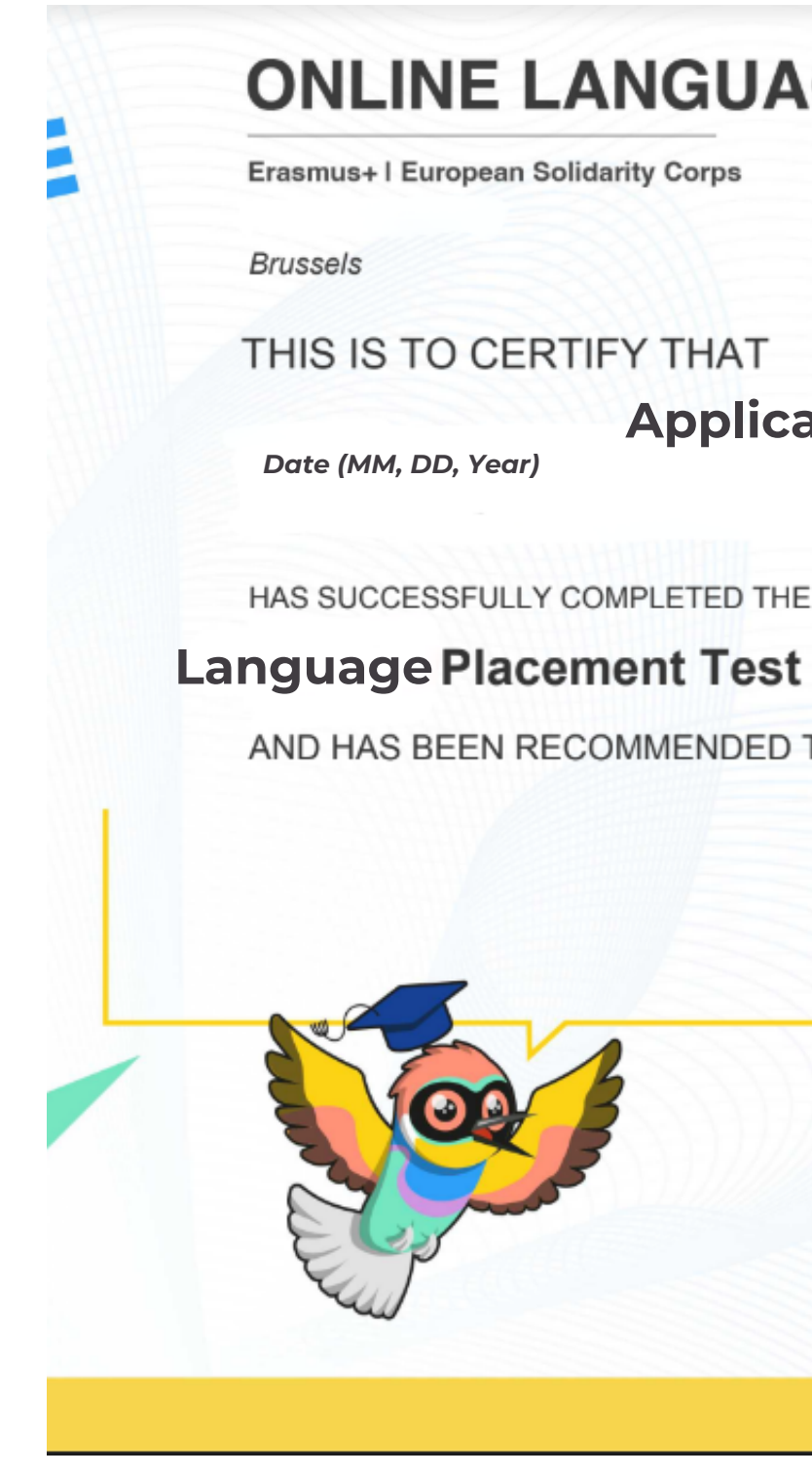

### **Test result**

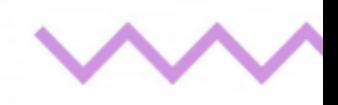

European

This certificate can not be used as an official assessment and/or completion certification of a CEFR leve The purpose of the certificate is to propose the most suitable course on OLS for the learne

eu | academy

Example of the test result certificate

## **ONLINE LANGUAGE SUPPORT**

# **EU Academia - How to create an EU Login (OLS)**

EU Login is the entry gate to sign in to different European Commission services and/or other systems. EU Login verifies your identity and allows recovering your personal settings, history and access rights in a secure way. It's easy to create an EU Login account with your email address using the self-registration page. The tutorial below guides you on how to create an EU Login. <https://academy.europa.eu/>

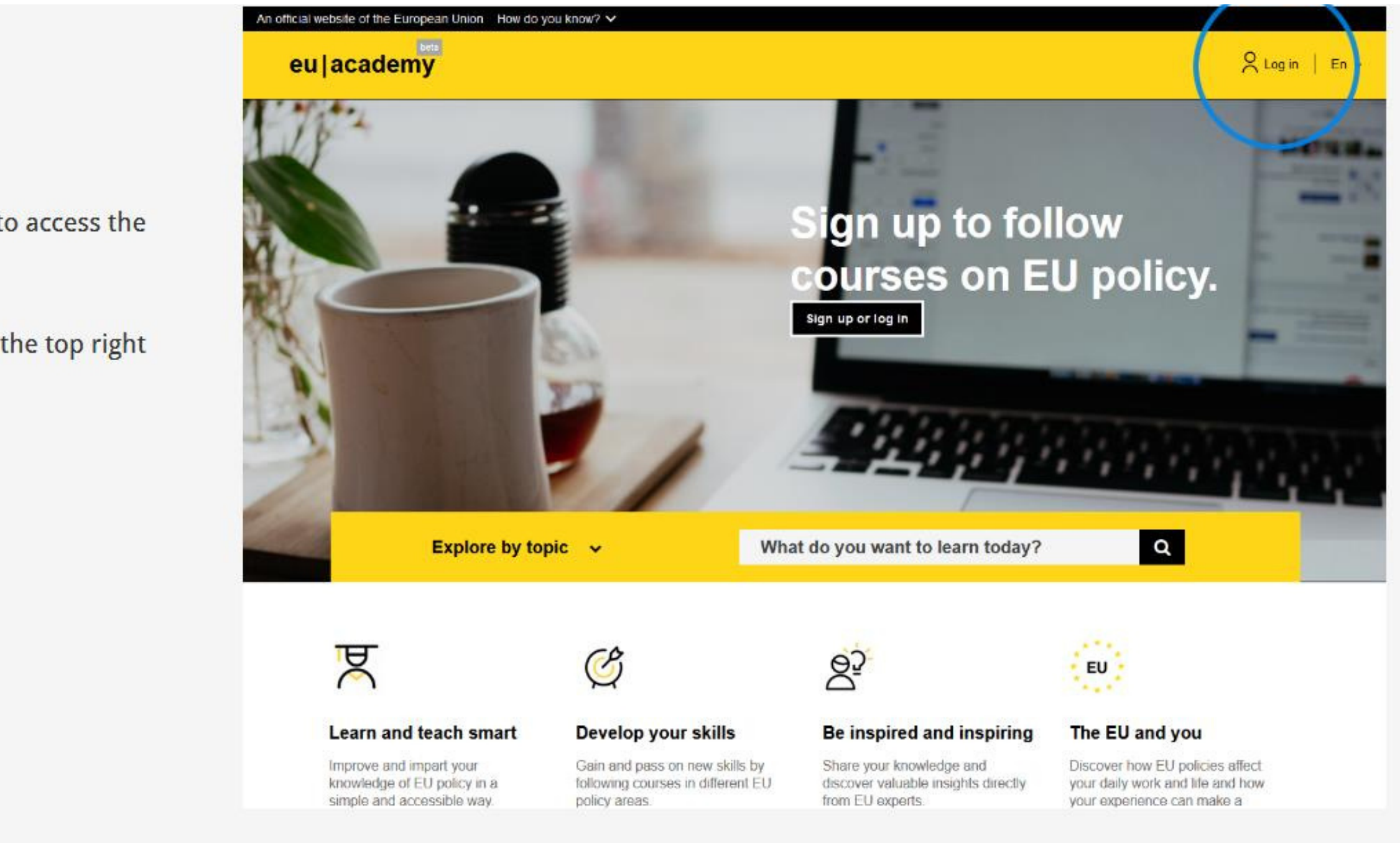

To create an account, you need to access the EU Login authentication page.

1. Click on the Log in button on the top right of the EU Academy.

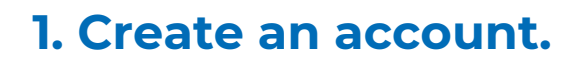

2. Click on the Create an account link.

**EU Login** 

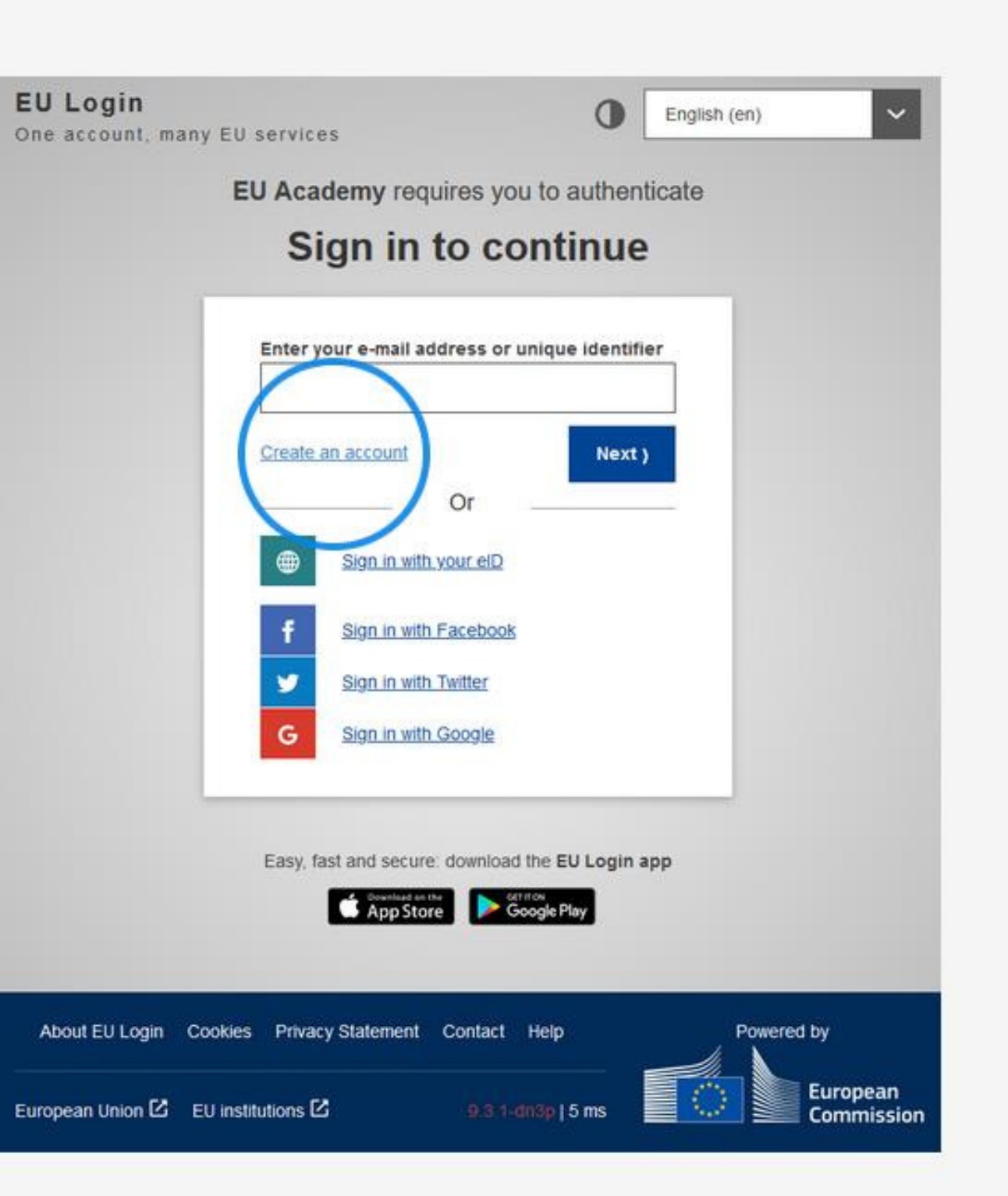

EU Lo One ace

- 3. Fill in the provided form with your personal details. All fields need to be filled.
- First name (can contain letters in any alphabet)
- Last name (can contain letters in any alphabet)
- E-mail (an e-mail address that you have access to)
- Confirm e-mail (type your e-mail address again to make sure it is correct)

- E-mail language (the language used when EU Login sends you e-mails for validating your identity or for notifying you about security events affecting your account)

- Check the privacy statement (click on the link) and tick the box to accept the conditions
- Finally, click on the Create an account button to proceed

**About** 

European

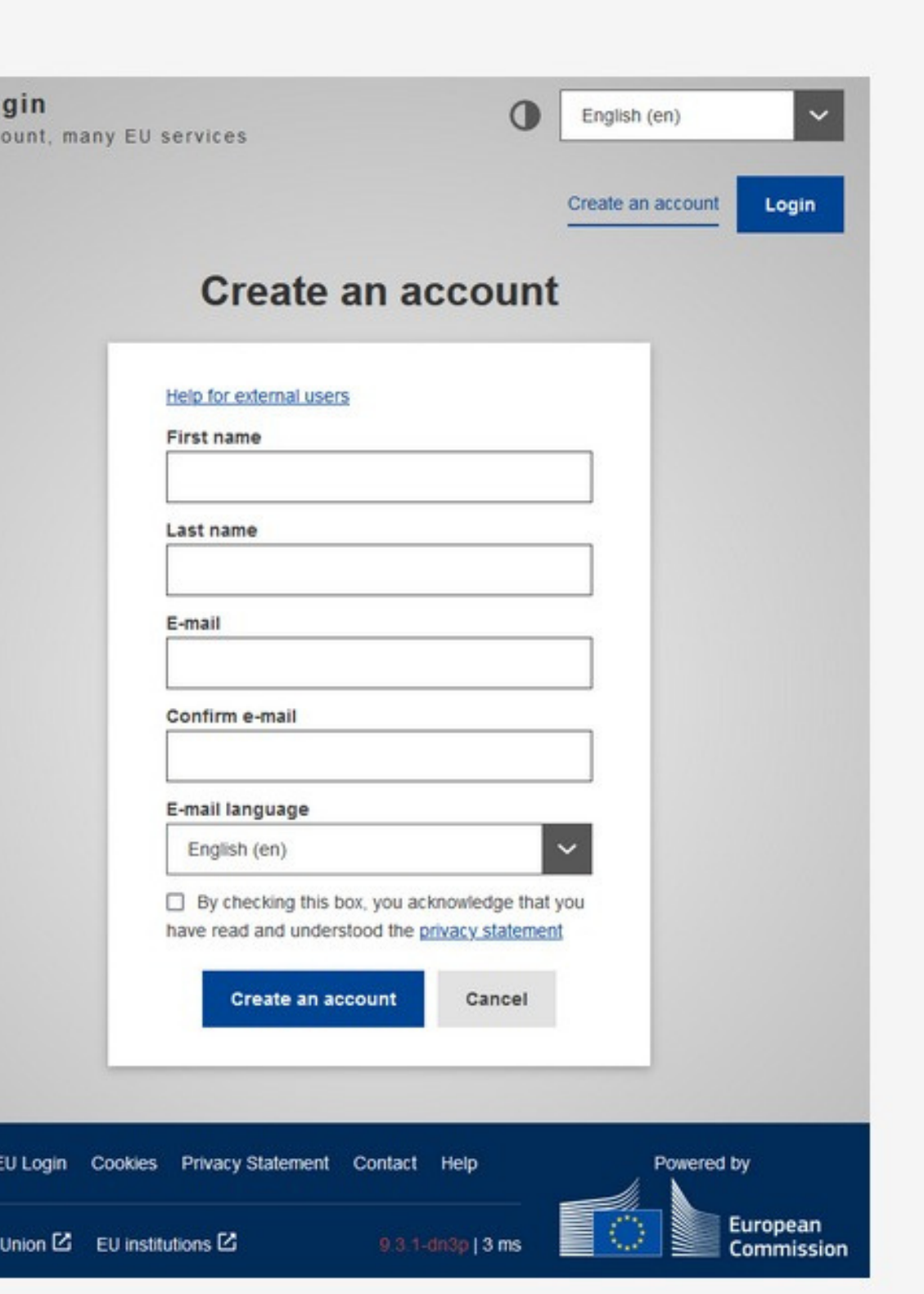

**EU Login** 

After a couple of seconds, you should receive an email with the subject "Your Password".

4. Access your email to complete the registration process. If you cannot find the email, check your spam or junk folder.

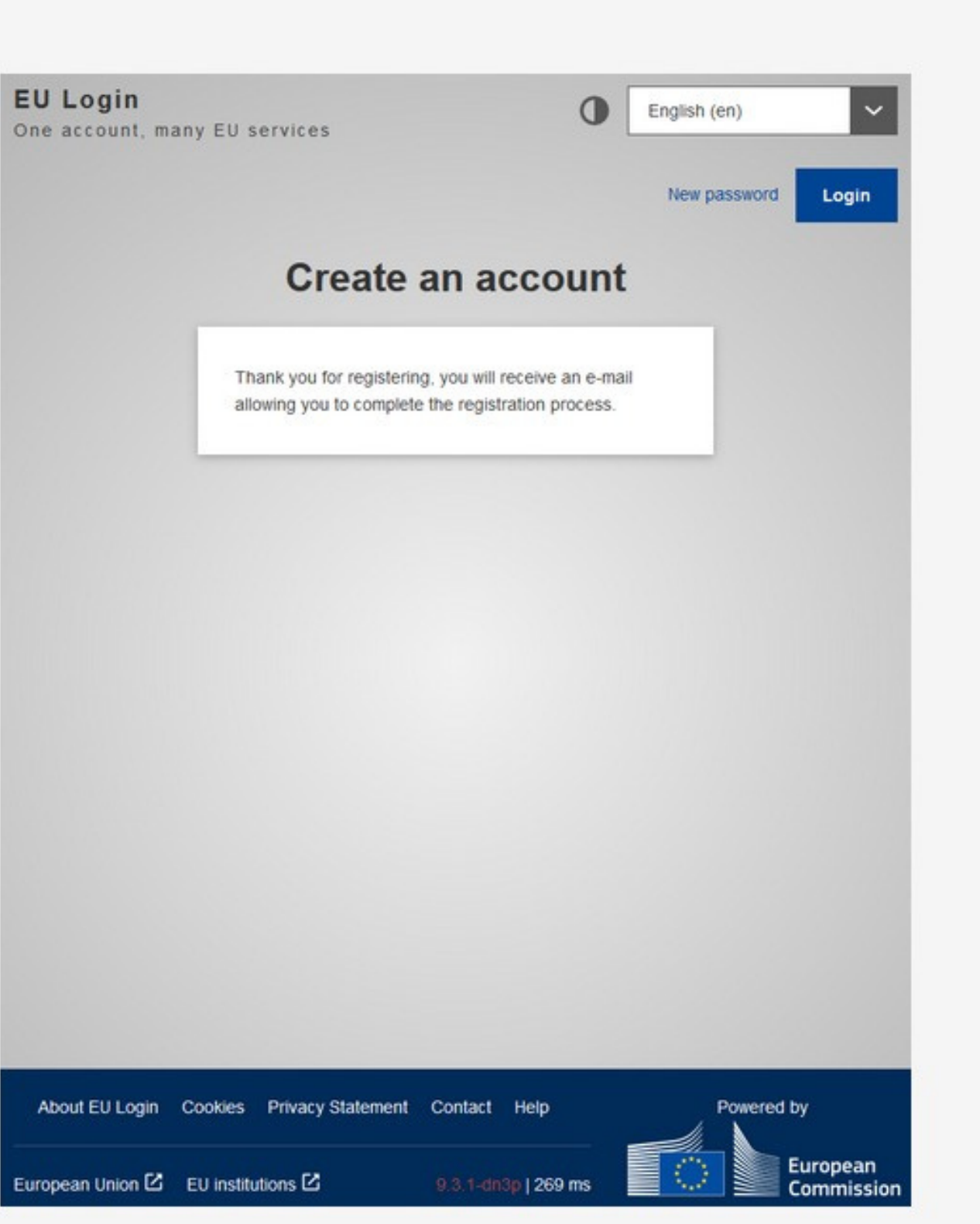

5. Click the link in the email or copy and paste it in the address bar of your browser.

#### Your Password

Authentication Service <automated-notifications@nomail.ec.europa.eu>

Dear Name Surname.

You have been registered in EU Login.

Your email address is email1234@gmail.com.

To create your password, follow the link below:

#### this link

You have a maximum of 24 hr, starting from the time that this message was sent, to create your password, but you are encouraged to do so immediately if possible. After this time, you can make another request by following the same link: you will then need to re-enter your username and confirm your request.

If the above link does not work, you can copy the following address (make sure the complete address is copied!) and paste it into your browser's address bar:

https://webqate.ec.europa.eu/cas/init/m/42278-cK4AFPS12ZbkaPTMHKXqlobgOlMFFXGRTJEvsYzTYHNQWJolvnNFogdolbY2d-8.1.1.bdn1p/cas/init/initialisePasswordLogin.cgi?wavf.domain=external&wavf.remember=checked&wavf.submit=Select&uid=n0058n35&resetCode= pguhOFger5WzKTVsmuJ0zOnkOzUV3gaMghertTYMi8service=https%3A%2F%2Facademy.europa.eu%2Flogin%2Findex.php

Instead of replying to this message, if you have a problem, please follow the help or contact information on the site where you were trying to register.

Note that it may take up to 5 minutes after reception of this mail before the above-mentioned site will recognize your registration.

Sent to you by EU Login

6. Type the password you want to use in the New password field.

It must contain at least 10 characters and a combination of:

- Uppercase letters,
- Lowercase letters,
- Numbers, and
- Special characters.

Select a password as long and as complex as you can in order to make your account more secure.

7. Type your password again in the Confirm new password field and click on Submit.

Note: the email field is prefilled with the address you provided previously and cannot be changed. This is the email you will need to use when authenticating with the EU Login.

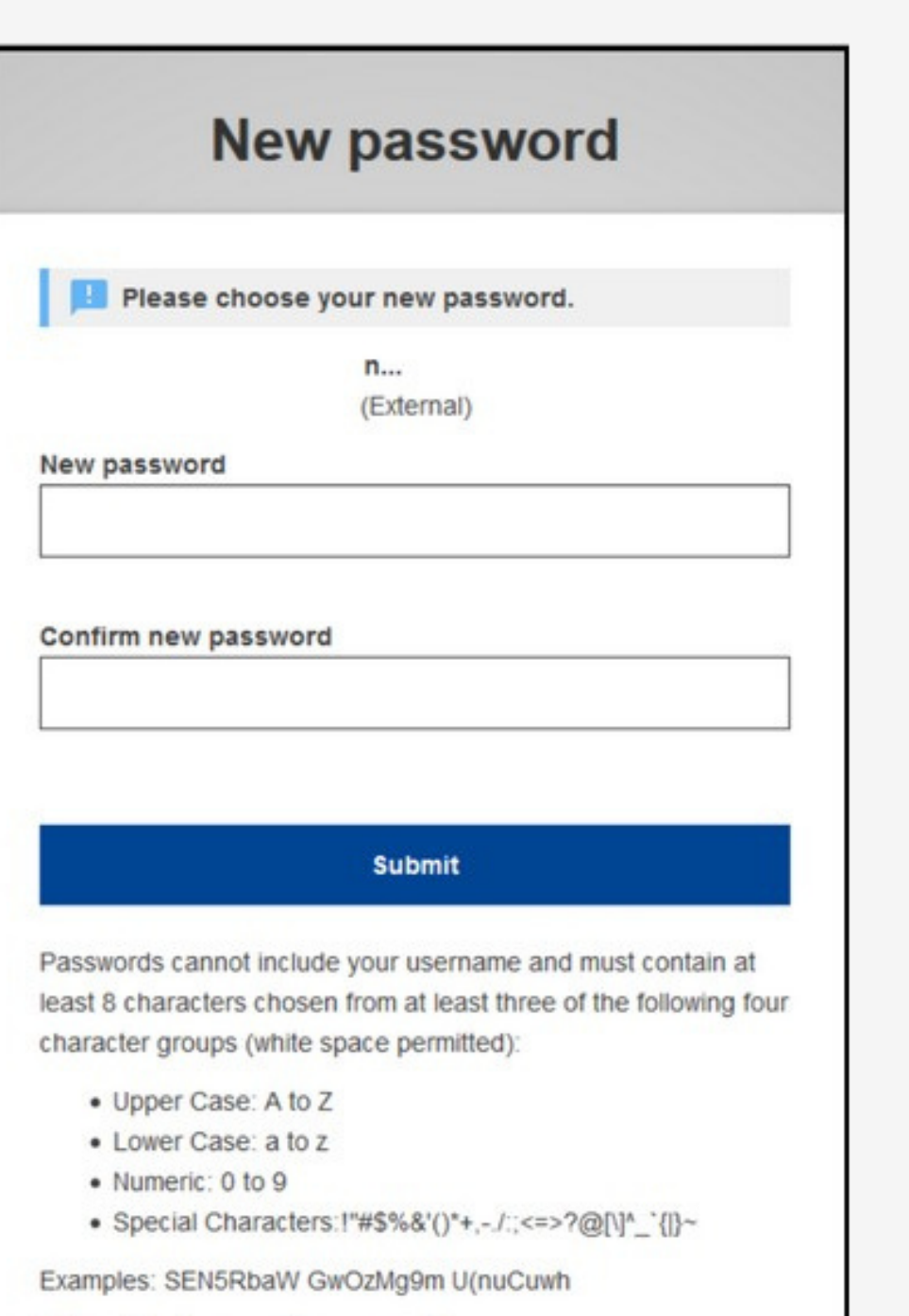

[Generate other sample passwords]

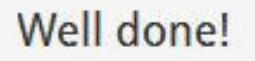

You are now authenticated and can proceed to the EU Academy.

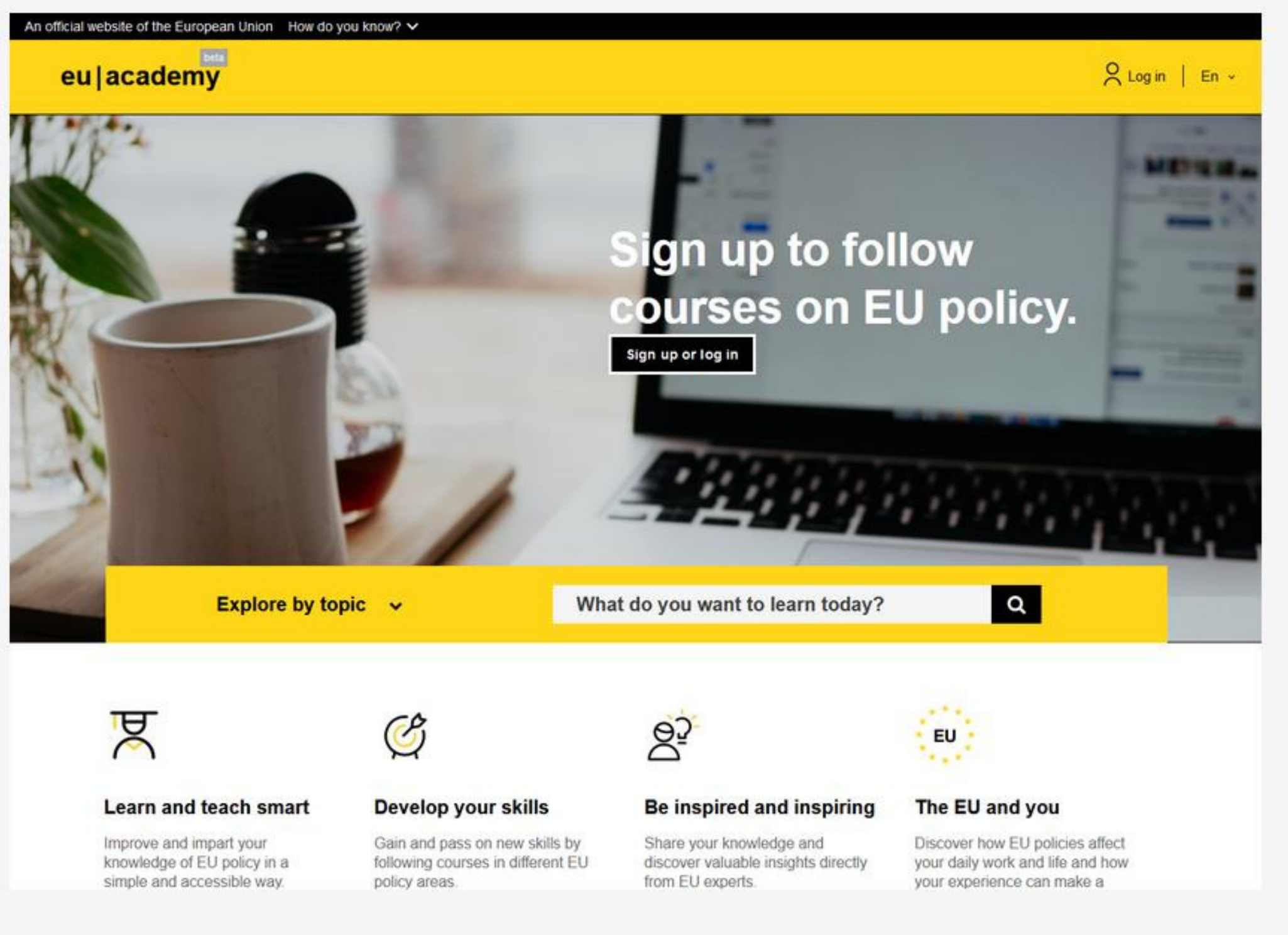

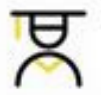

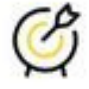

#### 2. Log in to the created account.

### **1. Selection of the language test**

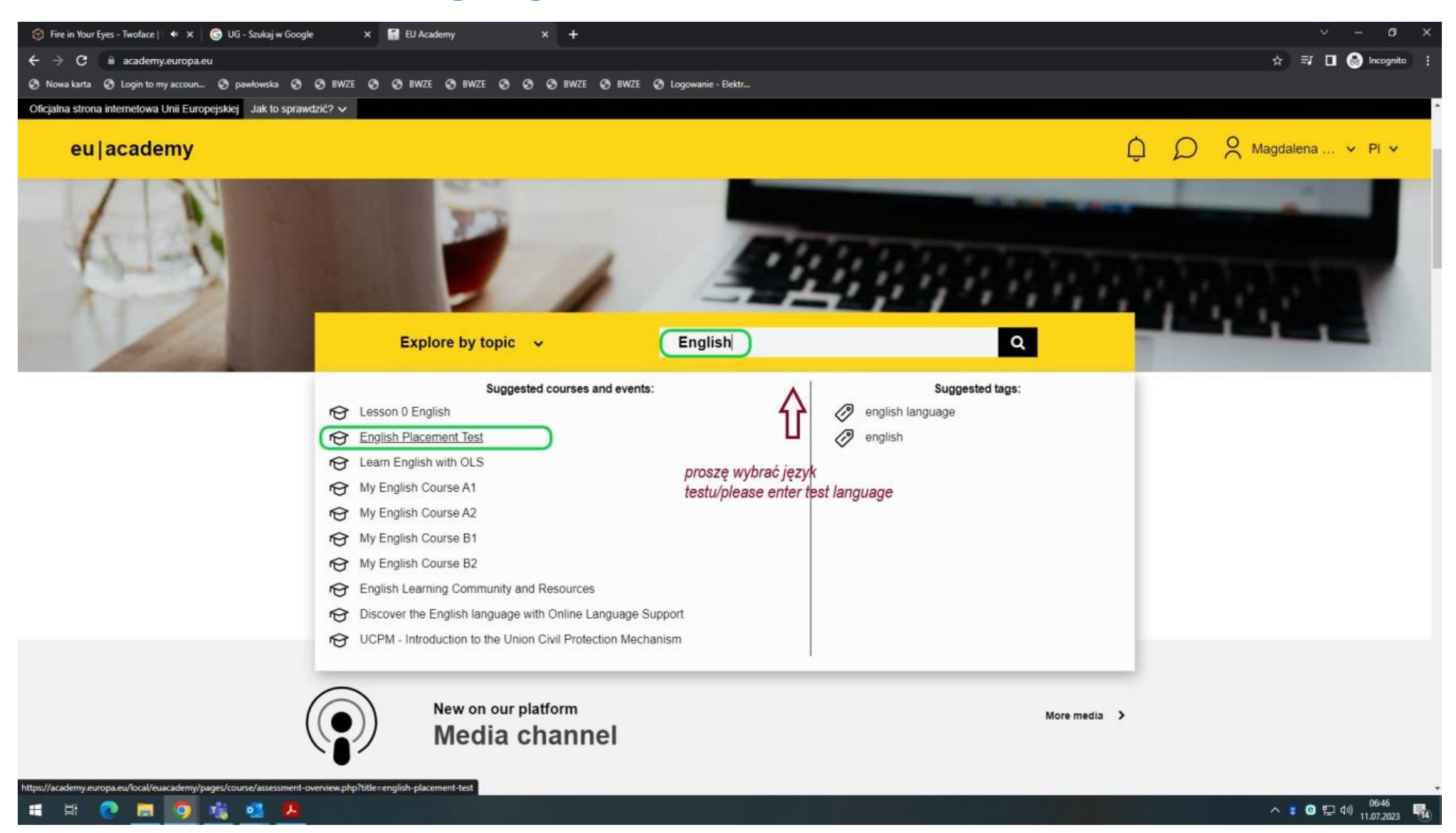

## **OLS language test instruction**

Enter the language of the test you want to take (in English) into the search engine, such as English, Spanish, Croatian, etc. **From the list displayed, select the English Placement Test or the appropriate language test.**

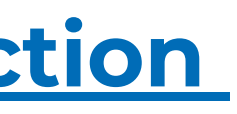

## **2. Entry the test**

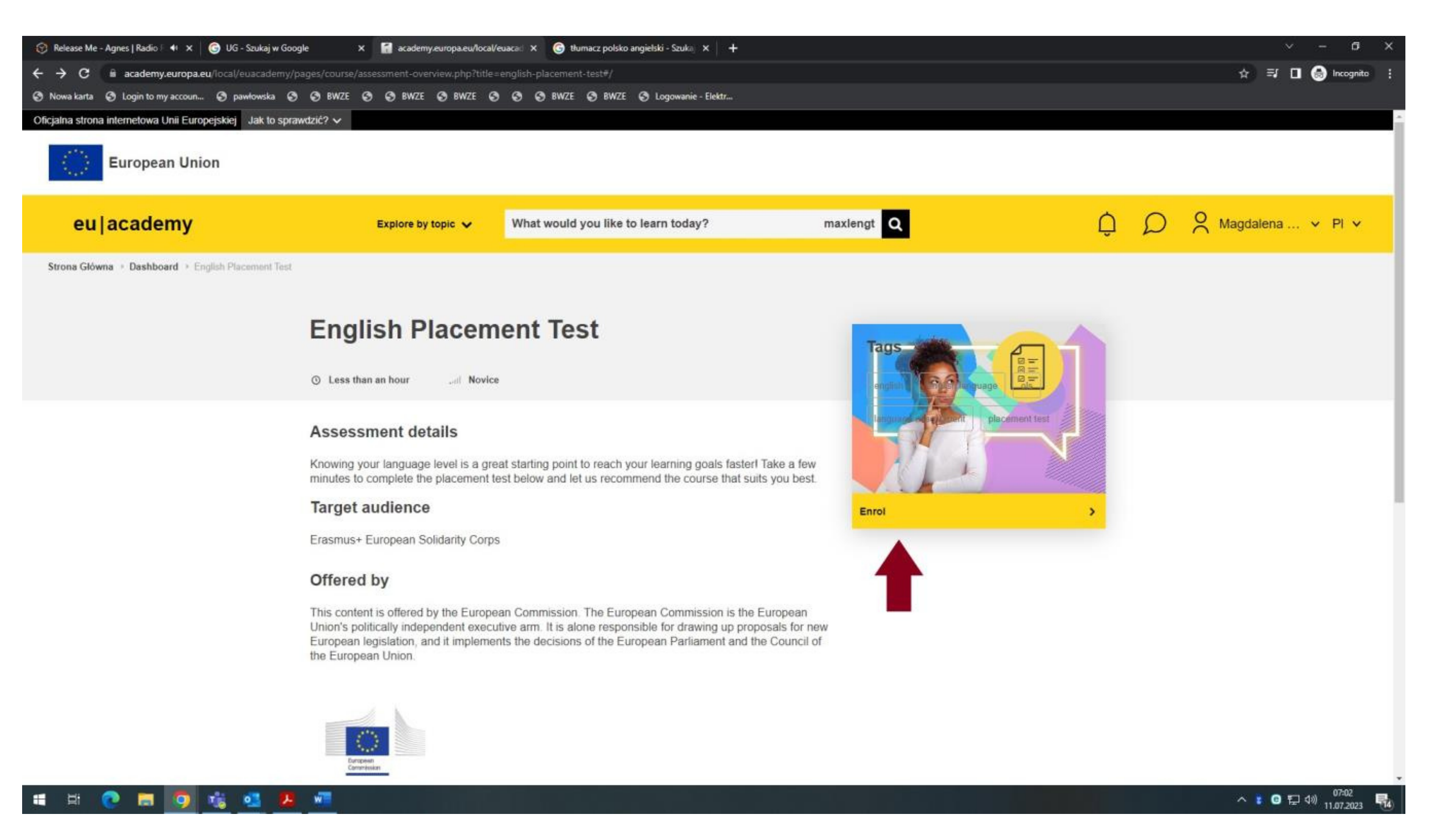

### **3. Start the test**

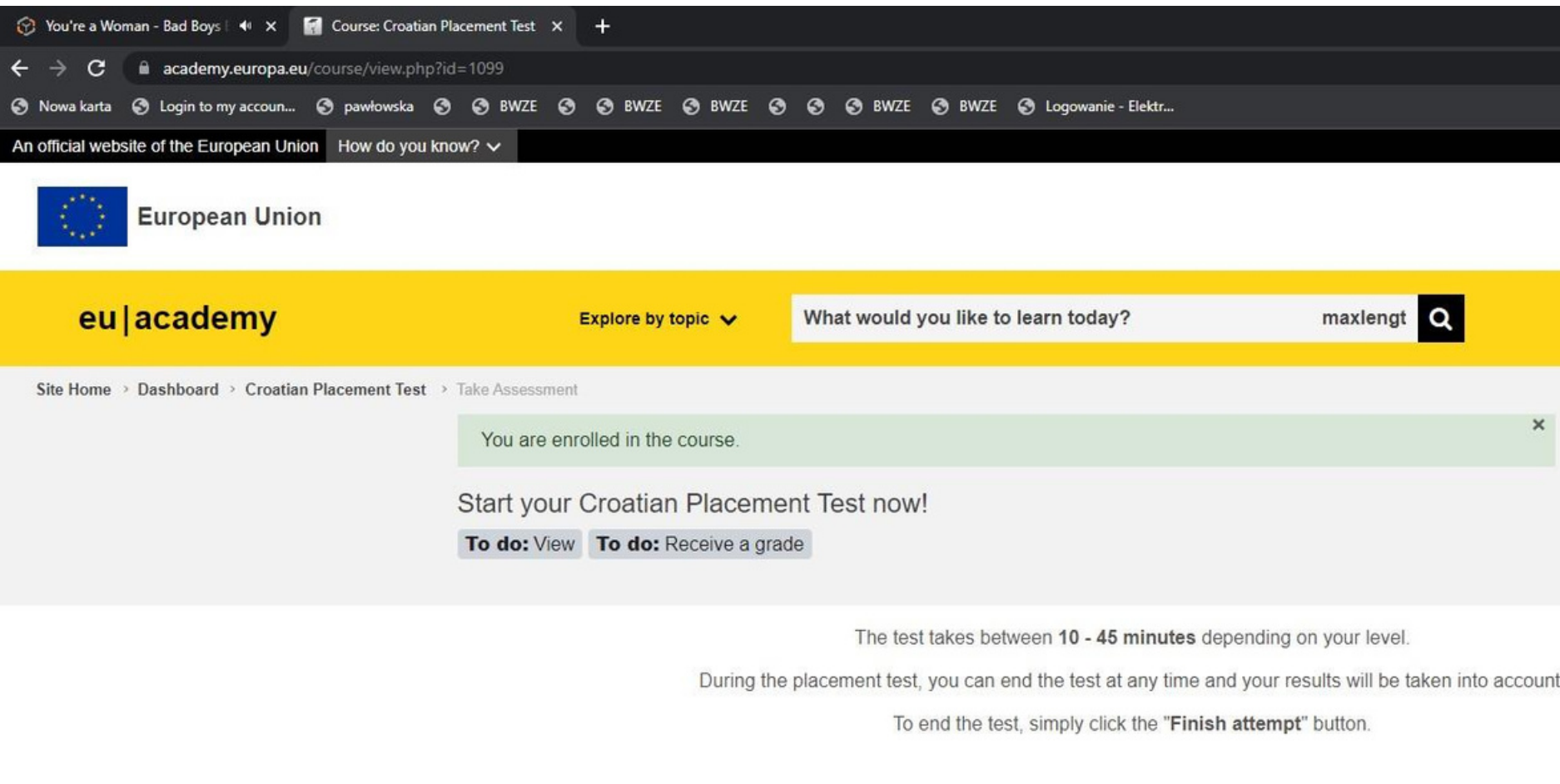

55 questions

Grading method: Highest grade

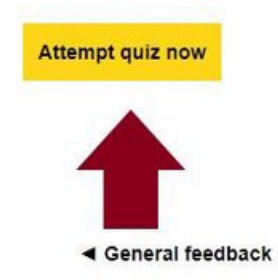

Jump to...

 $\checkmark$ 

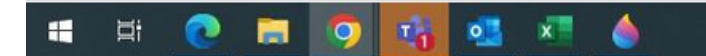

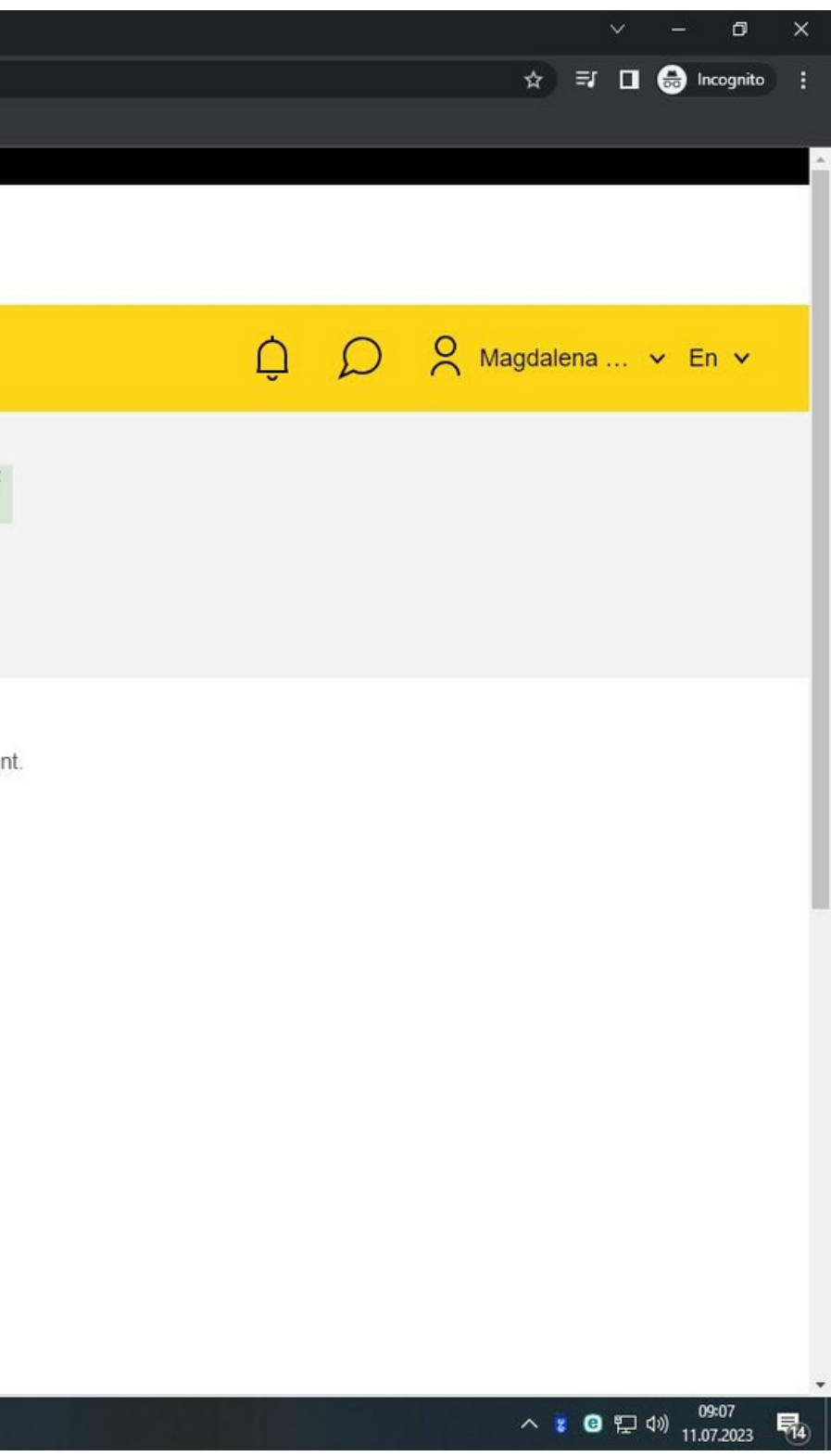

## **4. End of the test**

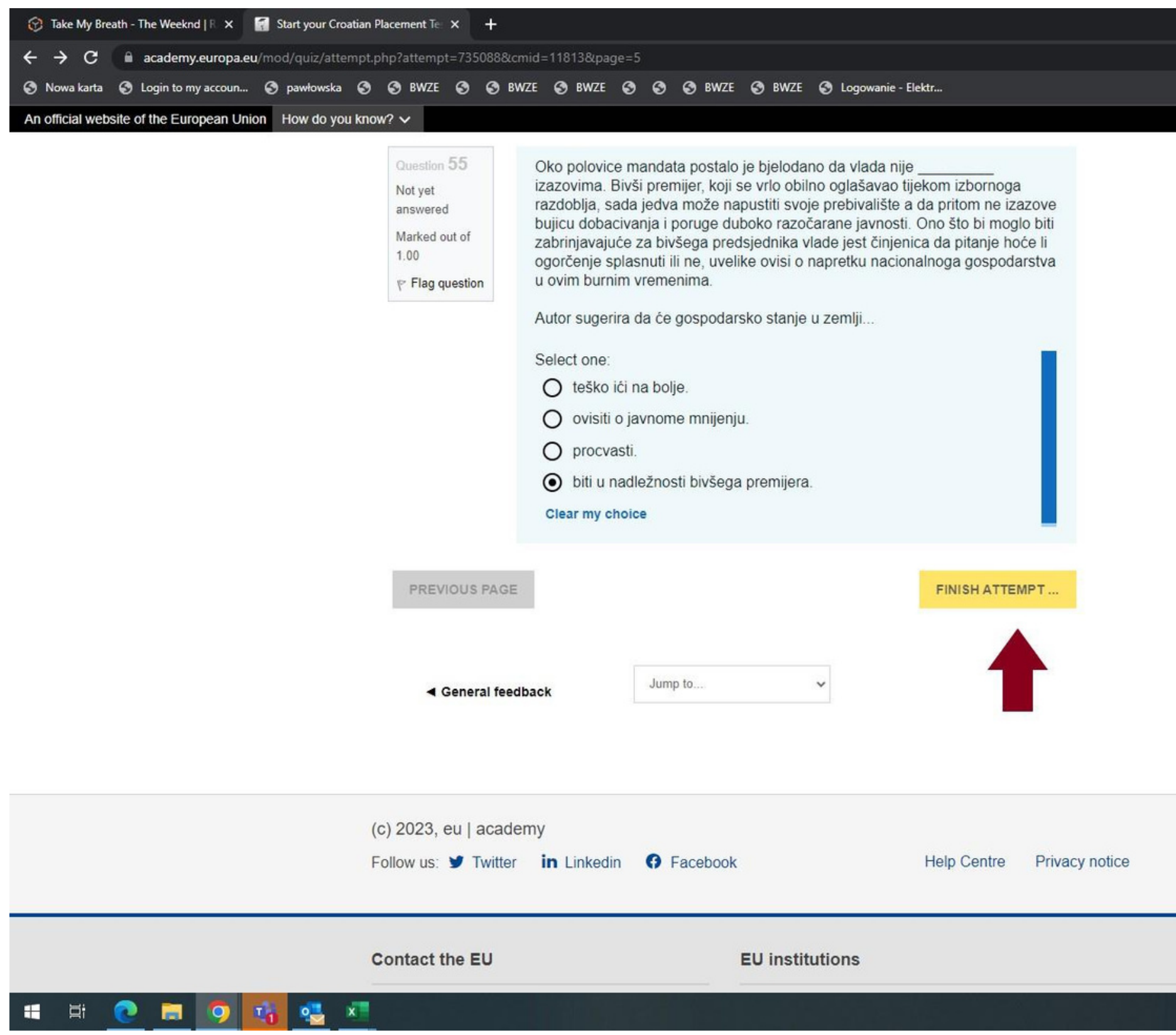

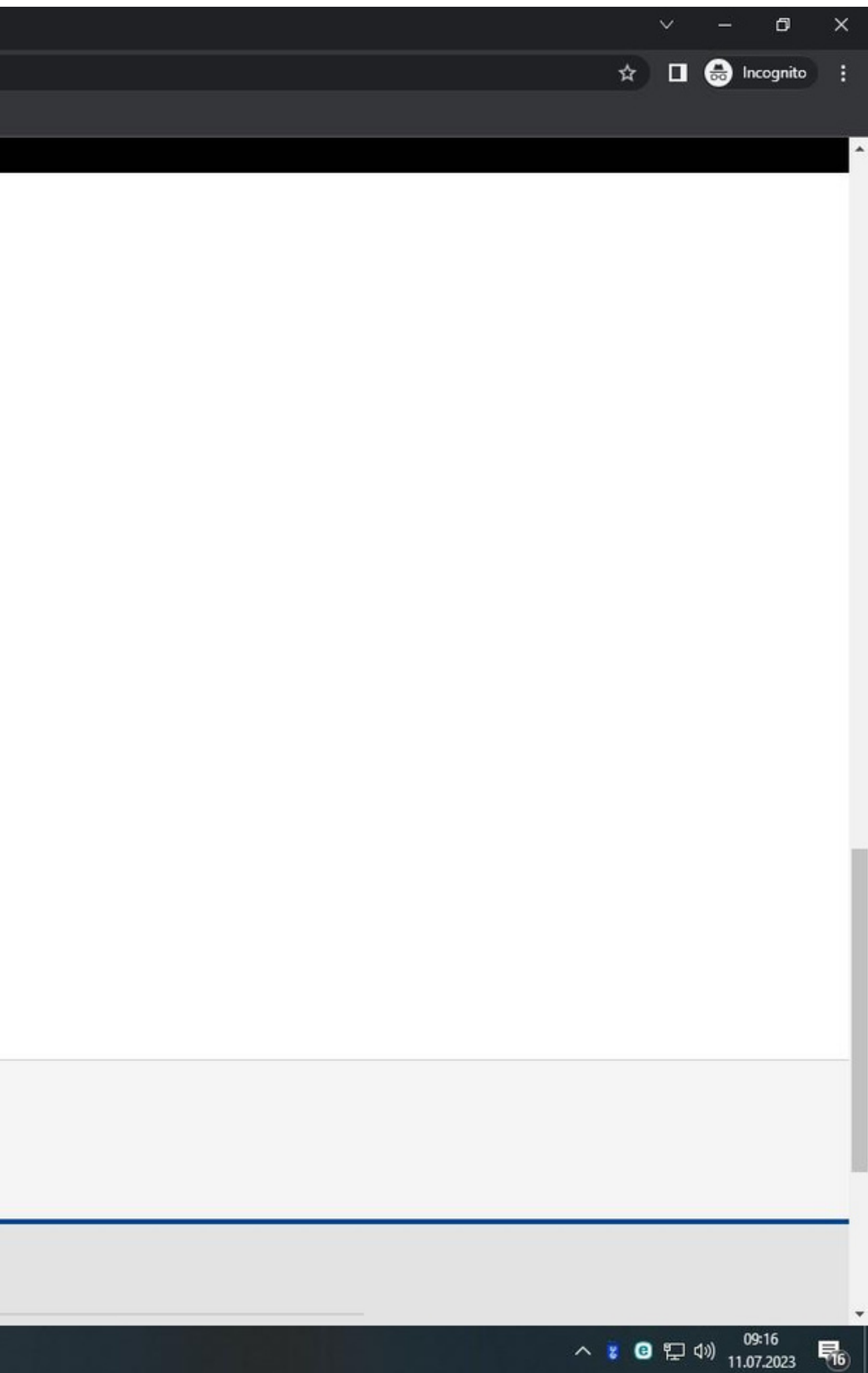

## **5. Download the language certificate**

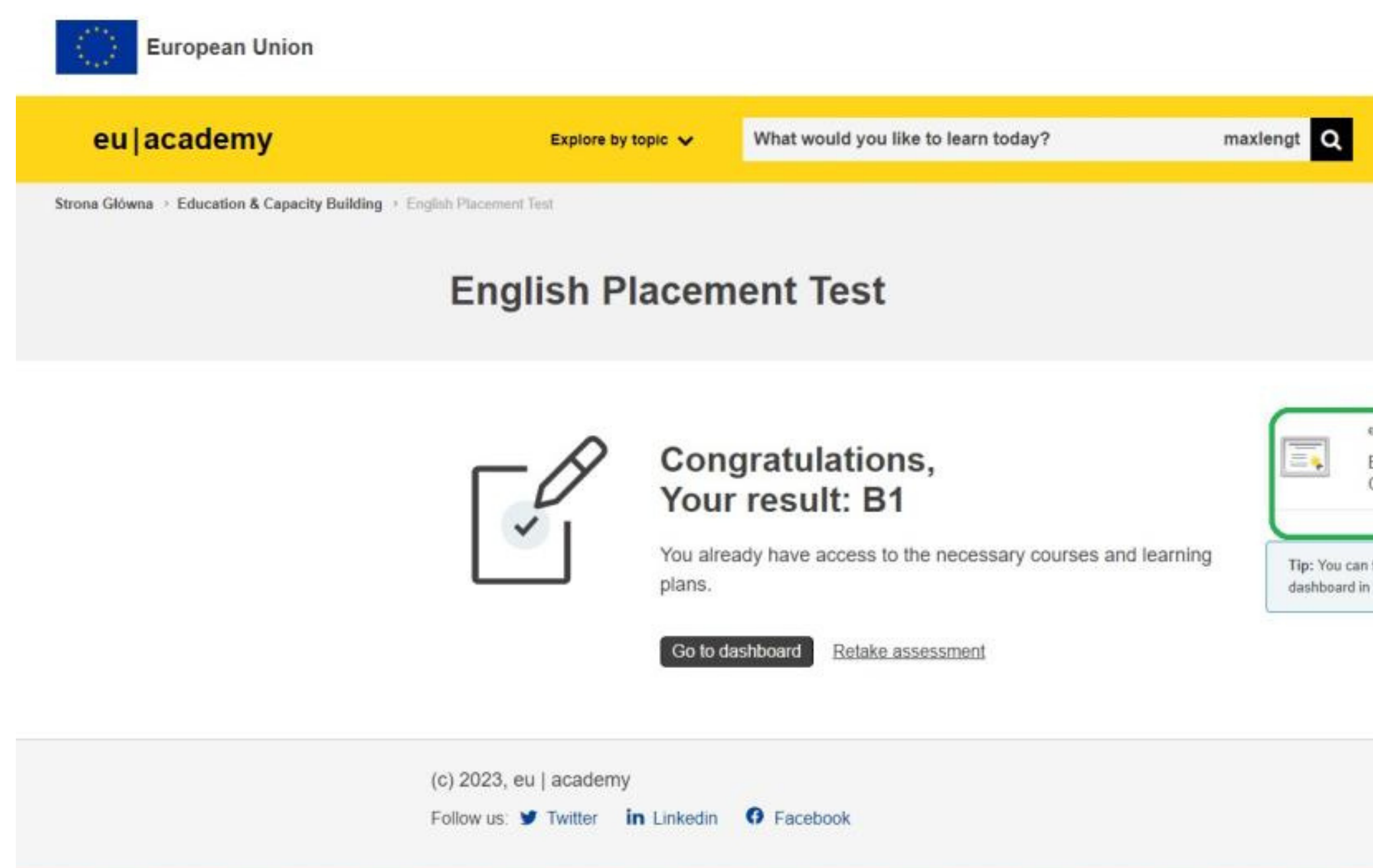

5. After completing the test and receiving the result (e.g., C1), download the certificate as a PDF file and upload it to the ESRS system.

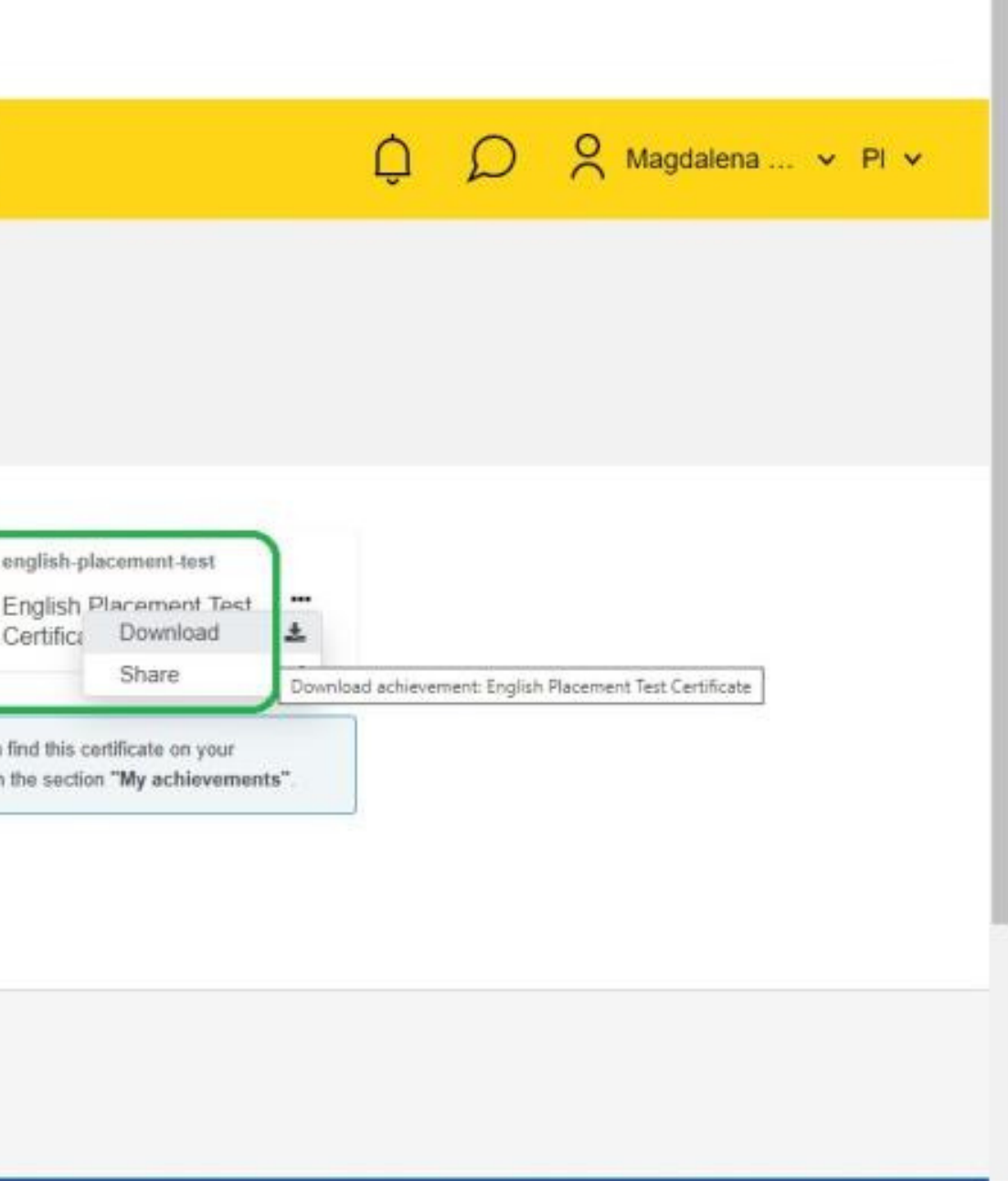

### 5. The language certificate

#### Example of the test result certificate

## **ONLINE LANGUAGE SUPPORT**

Erasmus+ I European Solidarity Corps Date (MM, DD, Year) **Brussels** 

THIS IS TO CERTIFY THAT

### **Applicants First Name and Last Name**

HAS SUCCESSFULLY COMPLETED THE

#### **Language Placement Test**

AND HAS BEEN RECOMMENDED TO ENROL IN THE COURSE AT LEVEL:

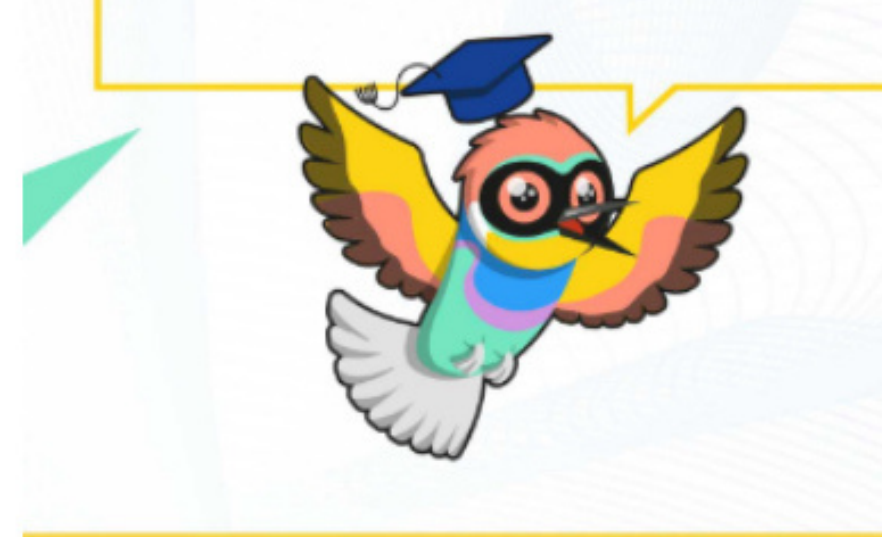

This certificate can not be used as an official assessment and/or completion certification of a CEFR level. The purpose of the certificate is to propose the most suitable course on OLS for the learner.

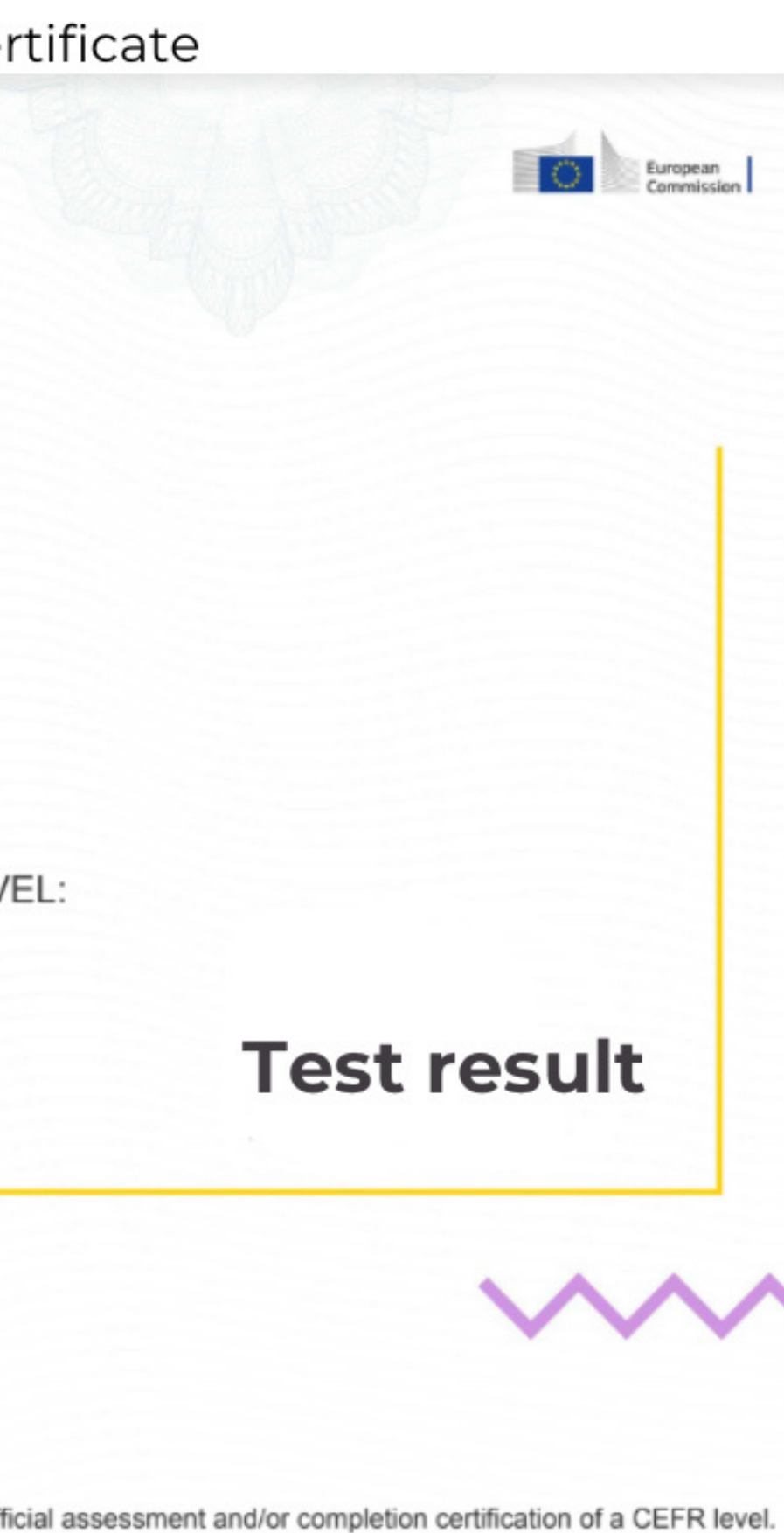

## **Step 3. ERASMUS+ Scholarship Holder Form**

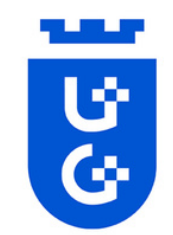

### **FORMULARZ STYPENDYSTY ERASMUS+ STUDIA 2024/2025 ERASMUS+SCHOLARSHIP HOLDER FORM STUDIES 2024/2025**

Wypełniają wyłącznie osoby wytypowane na wyjazdy w ramach Programu Erasmus+ (z listy głównej i rezerwowej). Formularz należy wypełnić czytelnie DRUKOWANYMI LITERAMI. / To be completed in CAPITAL LETTERS and only by persons selected for mobility in Erasmus+ Programme (from the main and the reserve list).

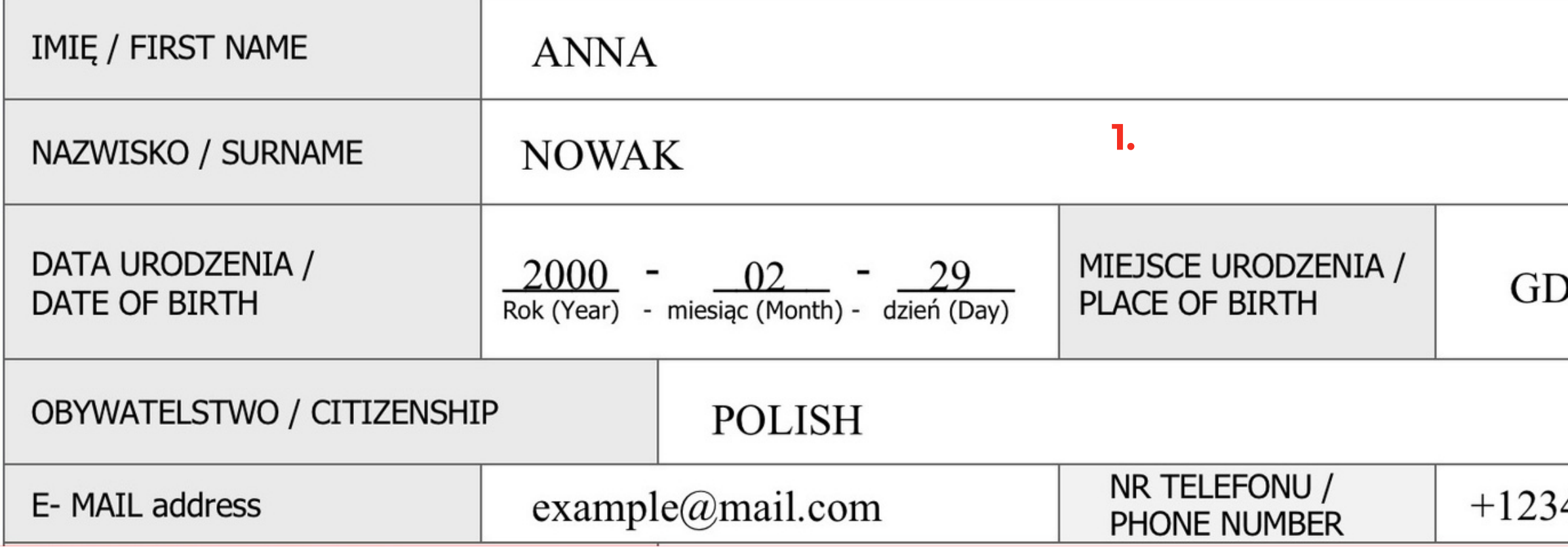

**1. Applicant should fill the "Personal Data field" with information as stated in official documents and in ENGLISH.**

**IMPORTANT this form is supposed to be filled in ALL CAPITALS.**

**DANSK** 4567890

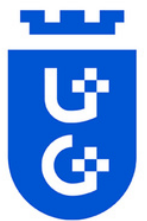

**5. In "field of study at UG" you should write one of the fields the below:** 

 $\bullet$ 

**2. You should write information about YOUR Institution.**

### SITY,

**4. Expected year of your studies and degree for which you are going to study DURING ERASMUS+ mobility (Bachelor, Master or Doctoral)**

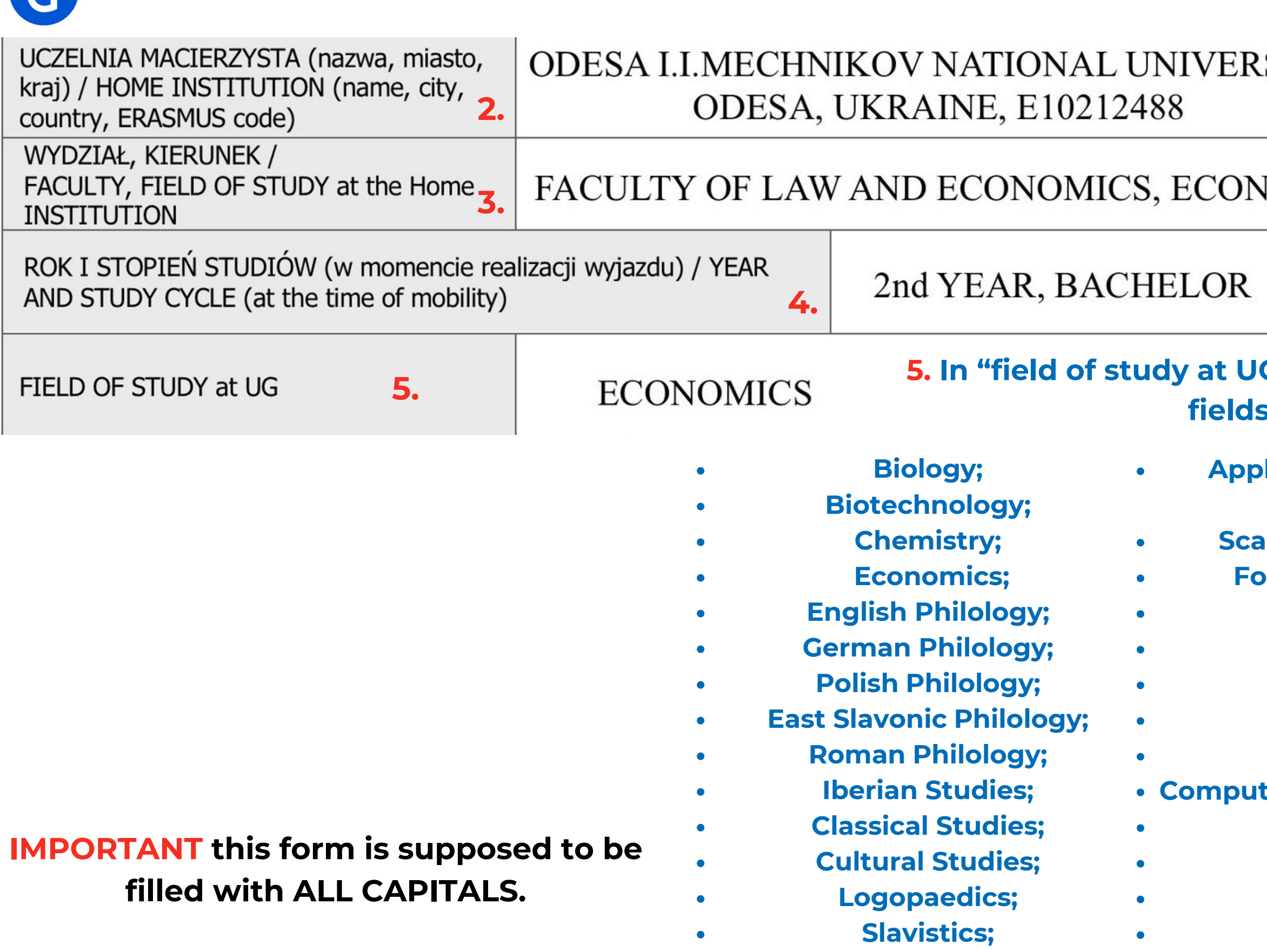

- **Applied Linguistics and Translation; Scandinavian Studies; Foreign Languages; History; Archeology; Ethnology; History of Art; Physics; Computer Science/Informatics**
- **Mathematics;**
- **Education;**
- **Philosophy;**
- **Journalism;**
- **Psychology;**
- **Sociology;**
- **Political Sciences;**
- **Socio-Economic Geography**  $\bullet$ **and Spatial Management**
	- **Geography;**
	- **Oceanography;**
		- **Law**
		- **Administration;**
			- **Management**

**3. Applicant should write Faculty and field of study at HOME Institution**

### **IOMICS**

## **Step 3. ERASMUS+ Scholarship Holder Form**

**7. The signature should be handwritten.** Potwierdzam zapoznanie się /I have read the clause **IMPORTANT the signature can not a pasted photo. The signature cannot be on a separate page,** 29.02.2024, A. Nowak 7. **it must be joined with the rest of the document.** (data oraz podpis Uczestnika programu Erasmus+/date, Erasmus+ Participant's signature

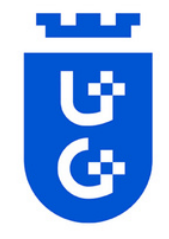

**X SEMESTR ZIMOWY / WINTER SEMESTER 6. It is important to write your mobility semester properly. You should put an X only for one option** SEMESTR LETNI / SUMMER SEMESTER **(winter or summer semester).**

□

PLANOWANY CZAS POBYTU ZA GRANICA / PLANNED TIME OF MOBILITY **6.**

Podpis studenta **Student's signature** 

**7.**

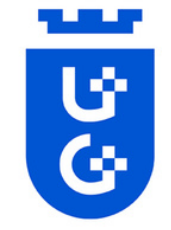

## **Step 4. Health Insurance**

**Ukrainian students are required to obtain commercial health insurance valid for the whole period of their stay at the UG.**

**It must be valid on territory of Poland and provide coverage for medical expenses, treatment and assistance in transportation which might be required in emergencies.**

**Therefore, your health insurance must cover:**

**Please note the health insurance will be verified upon arrival.**

**Failing to present a valid health insurance will result in REJECTION from the Erasmus+ programme at the University of Gdansk.**

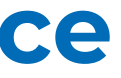

- **Medical and other expenses/Медичні та інші витрати (МВ);**
- **Public liability/Цивільна відповідальність (ЦВ);**
- **Accidents coverage/Нещасний випадок(НВ).**

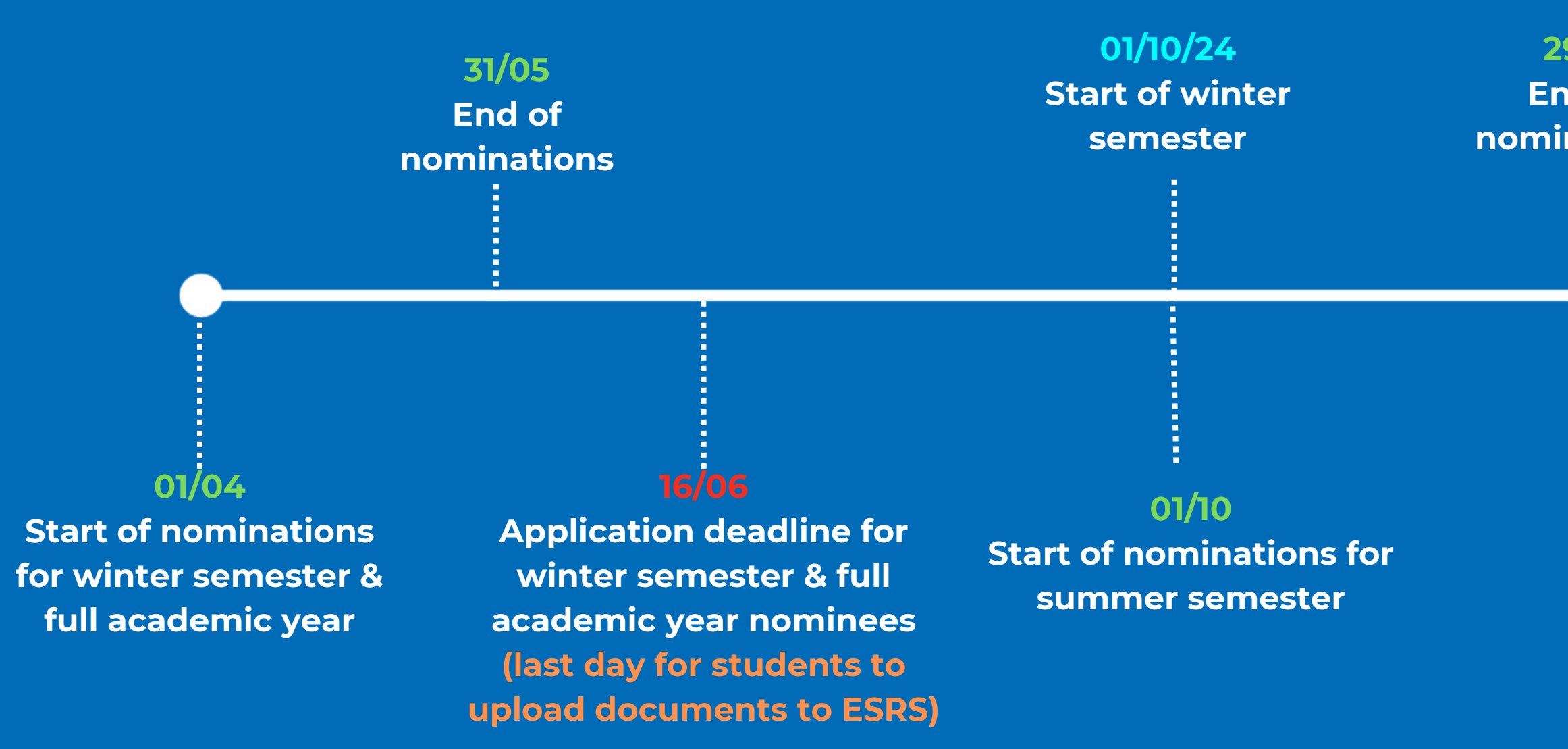

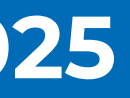

**Application deadline for summer semester nominees (last day for students to upload documents to ESRS)**

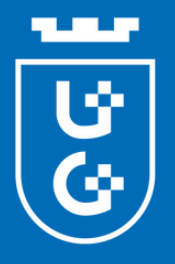

## **Step 5. Timeline Academic year 2024/2025**

### **29/11 End of nominations**

**25/02/25 Start of summer semester**

 $\bullet$ 

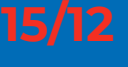

**In this system student should upload all prepared documents: passport and photo, filled application form, OLS certificate, health insurance.**

**IMPORTANT If you have uploaded documents, you DO NOT need to pay attention to "no file selected" phrase. You need to** watch for  $\sqrt{ }$  and **x** .

**The applicant needs to fill in the personal data field in the ESRS as well.**

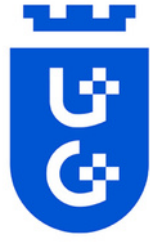

## **Step 6. Uploading documents to ESRS**

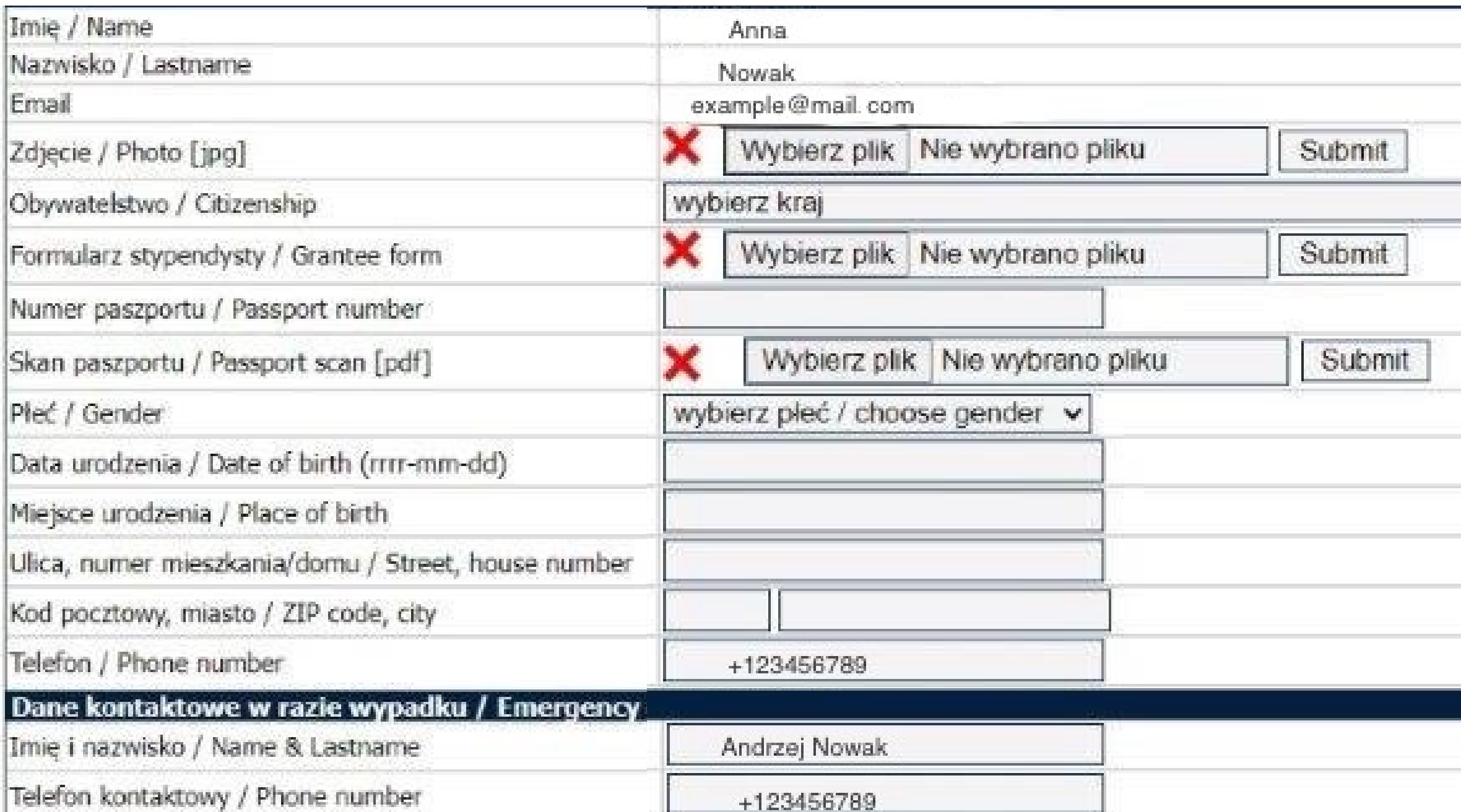

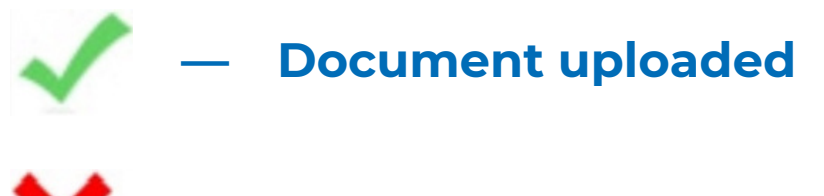

**— Document not uploaded**

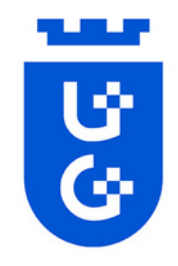

## **Step 6. Uploading documents to ESRS**

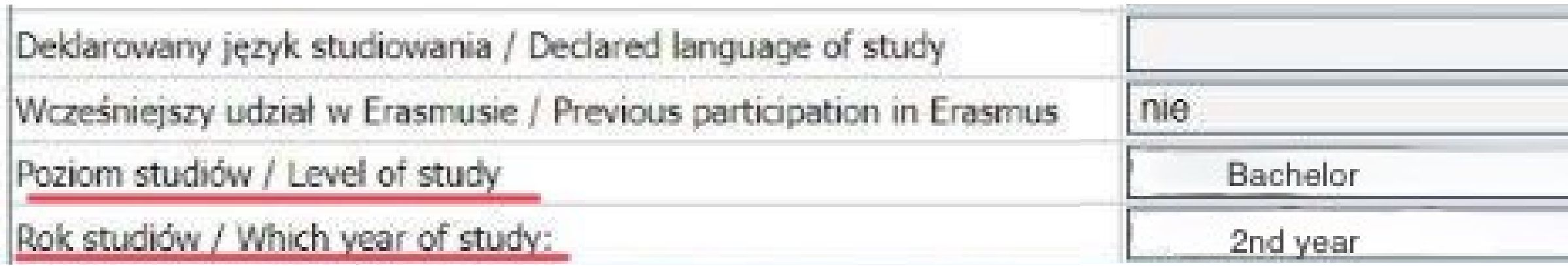

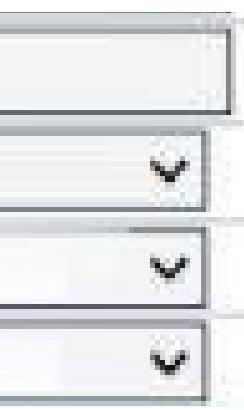

**n the fields of year and level of studies, you should write the expected year of your studies and degree for which you are going to study DURING ERASMUS+ mobility (Bachelors, Masters or Doctoral)**

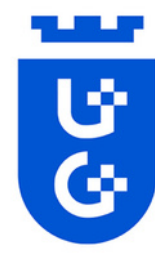

## **Step 6. Uploading documents to ESRS**

### 1. The bank information section should be filled with information about your bank account, e.g. bank name, swift number **and etc.**

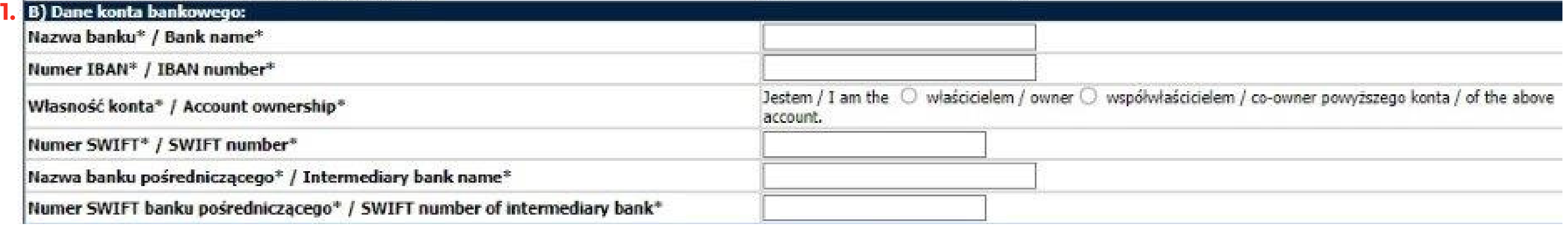

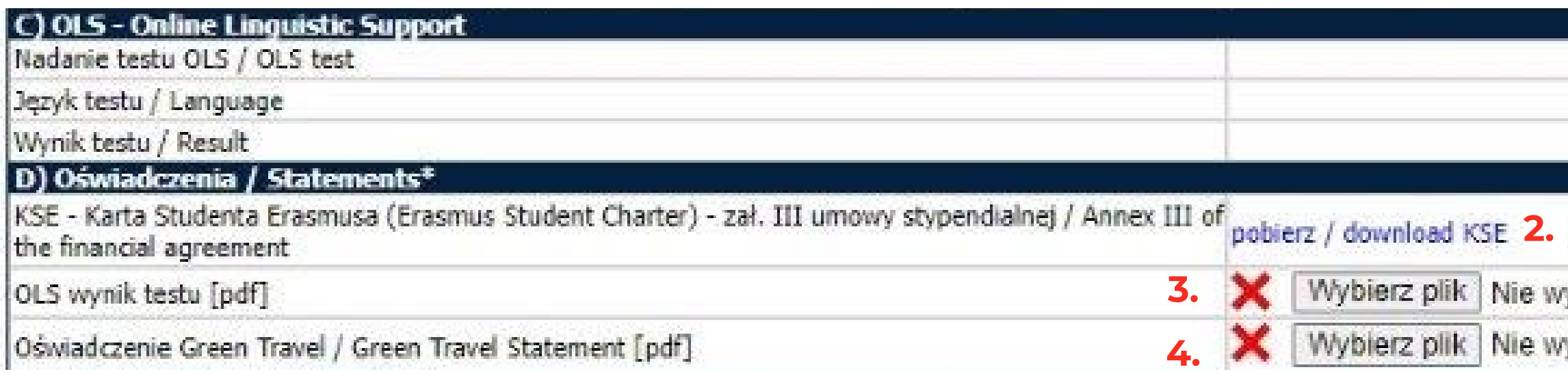

#### **2. Read ANEX III and confirm that you've read it,**

- **3. Uload OLS Certificate in pdf format,**
- **4. If applicable, upload the Green Travel Form. More information on the next page.**

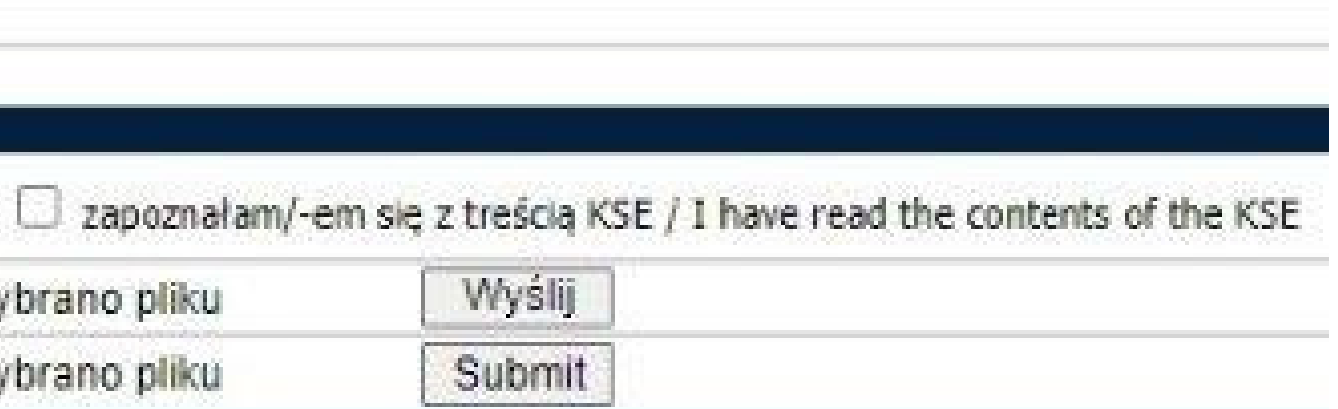

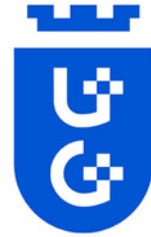

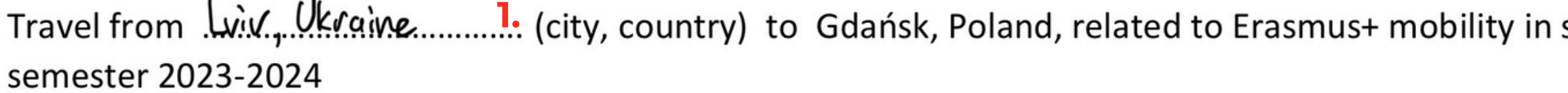

I will implement using low-emission means of transport:

□ by car together with: 2.

**1. You should write the city of** summer/winter **your departure. Not your home city, a city from which you are going to depart to Gdansk.**  $\square$  by coach  $\boxtimes$  by train **IMPORTANT Green travel programme does not work if your city of departure is in Poland! 2. Mark this field if you travel by car with at lest two other mobility students.** Within 14 days from the end of the mobility, I undertake to provide the required travel confirmations (tickets/bills for fuel for BOTH ways). 29.02.2024 A. Nouak **Once you have filled the Green Travel form, you will need** Date and signature of the Mobility Participant **upload it to ESRS (see previous**

**page).**

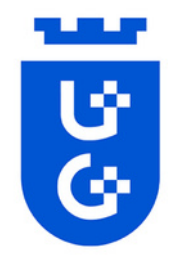

## **Step 6. Uploading documents to ESRS**

**The Insurance section (***Ubezpieczenie* **in polish)**

**1. Write information about insurance, such as: insurance company name, insurance number, and the time period it covers.**

**2. In the second field upload your insurance in pdf form.**

**IMPORTANT you should repeat this procedure three times as shown on the picture.**

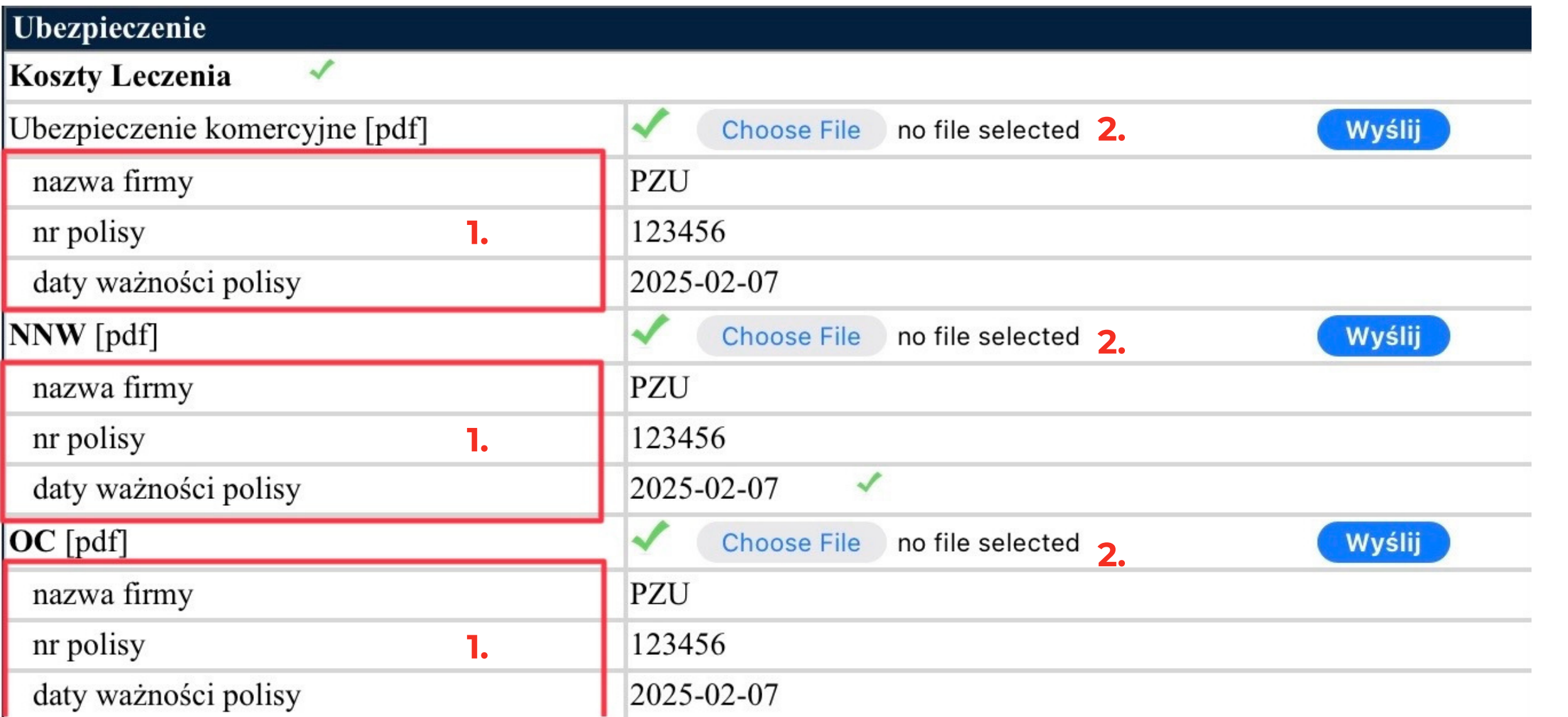

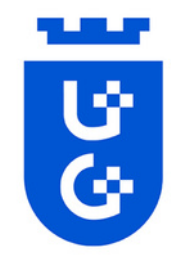

## **Step 6. Uploading documents to ESRS**

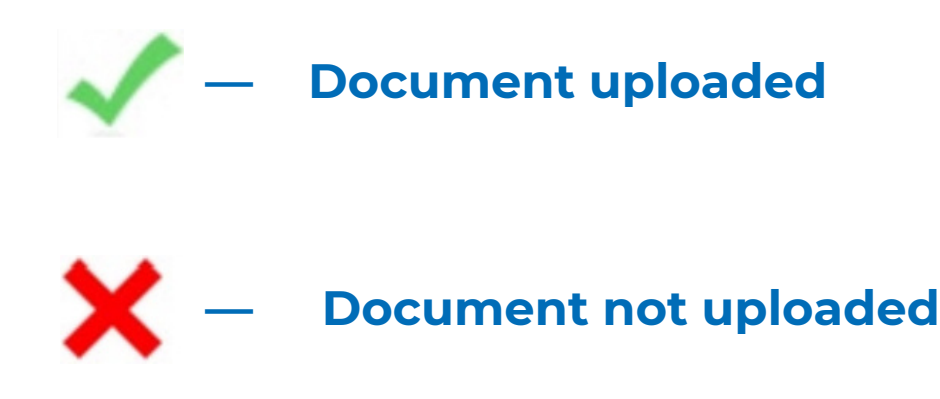

- **ID/Passport;**  $\bullet$
- **OLS**
- **Application Form;**
- **Health Insurance;**
- **Green Travel Statemment (if applicable)**  $\bullet$

### **IMPORTANT —**

### **These documents should be in PDF format:**

**The photo should be in jpg format.**

**When you see all green marks**

### **ID/Passport;**

**Application Form;**

### **Health Insurance;**

### **Language Certificate/OLS**

#### **Photo**

**it means that you have successfully uploaded all needed documents! Well done! :) inform us about it via email: erasmus.incoming@ug.edu.pl**

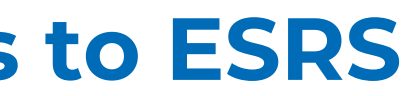

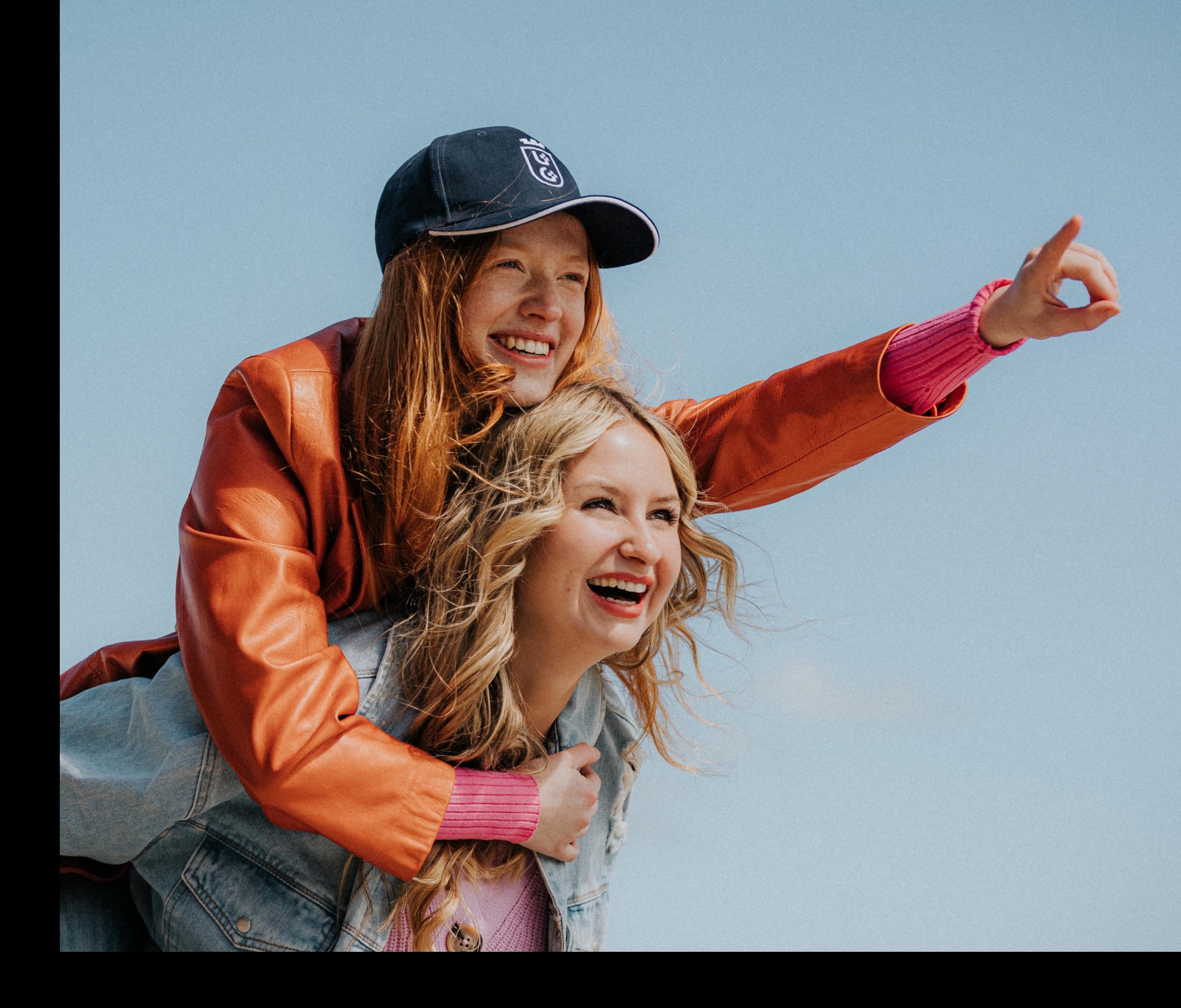

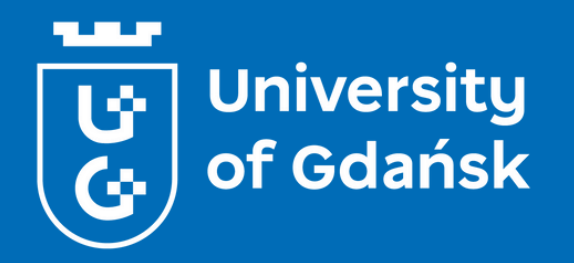

# **GOOD LUCK!**